# **i.MX53 Development Kit** QUICK GUIDE

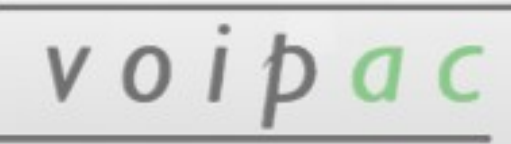

Release Date: January 15, 2013

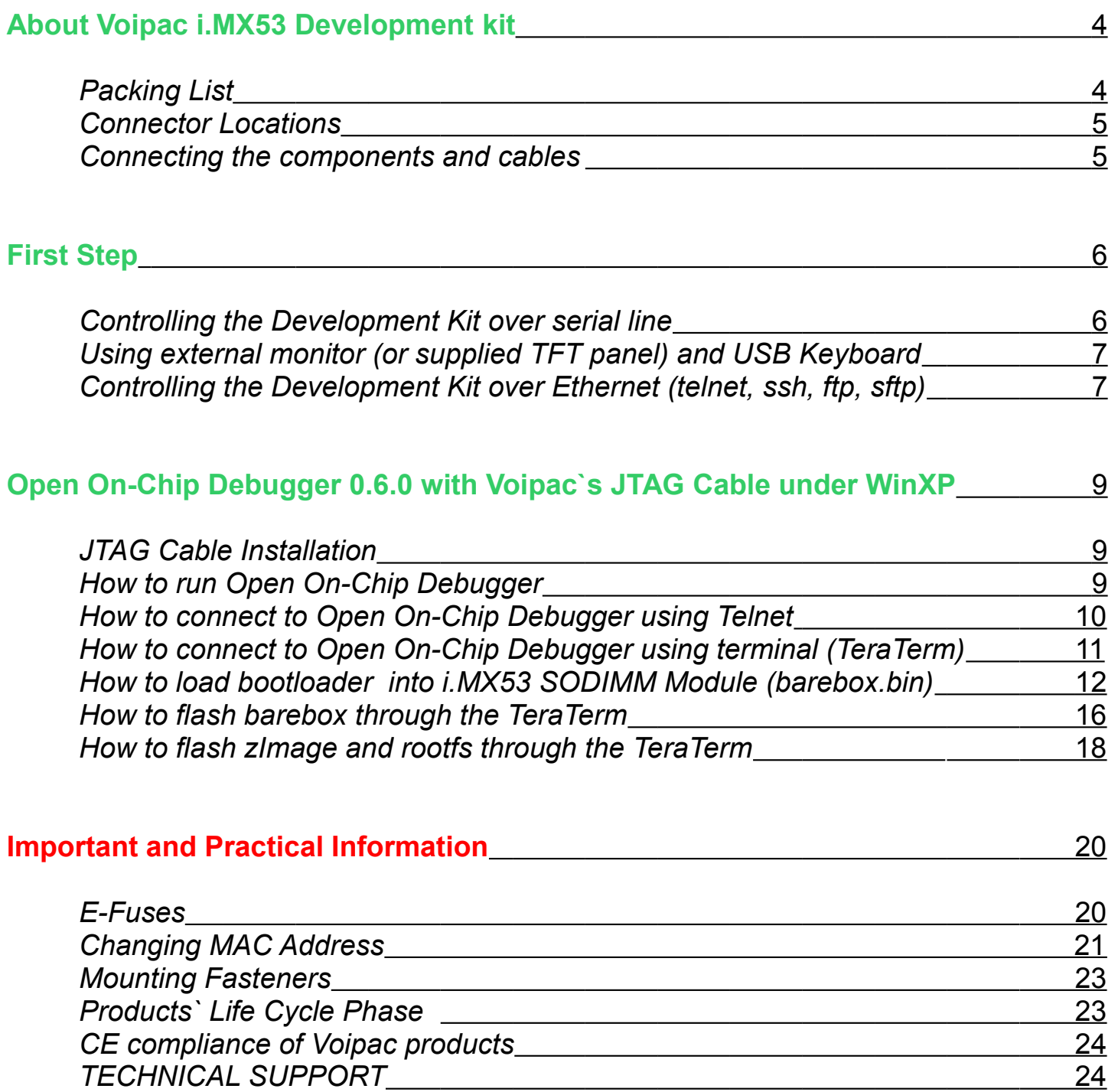

# **About Voipac i.MX53 Development kit**

Voipac i.MX25 SODIMM Baseboard is designed to be used as development platform for the Voipac cross-compatible i.MX53/i.MX51/i.MX25 SODIMM Modules. Together they create a low power system with excellent MIPS/mW performance allowing deployment in situation where power source is limited. Besides the standard PC peripheral interfaces, the system provides numerous communication channels as well as universal expansion slots and connectors.

This QuickGuide shows, how to install JTAG Cable, load Linux using TeraTerm. Programs run under Windows XP.

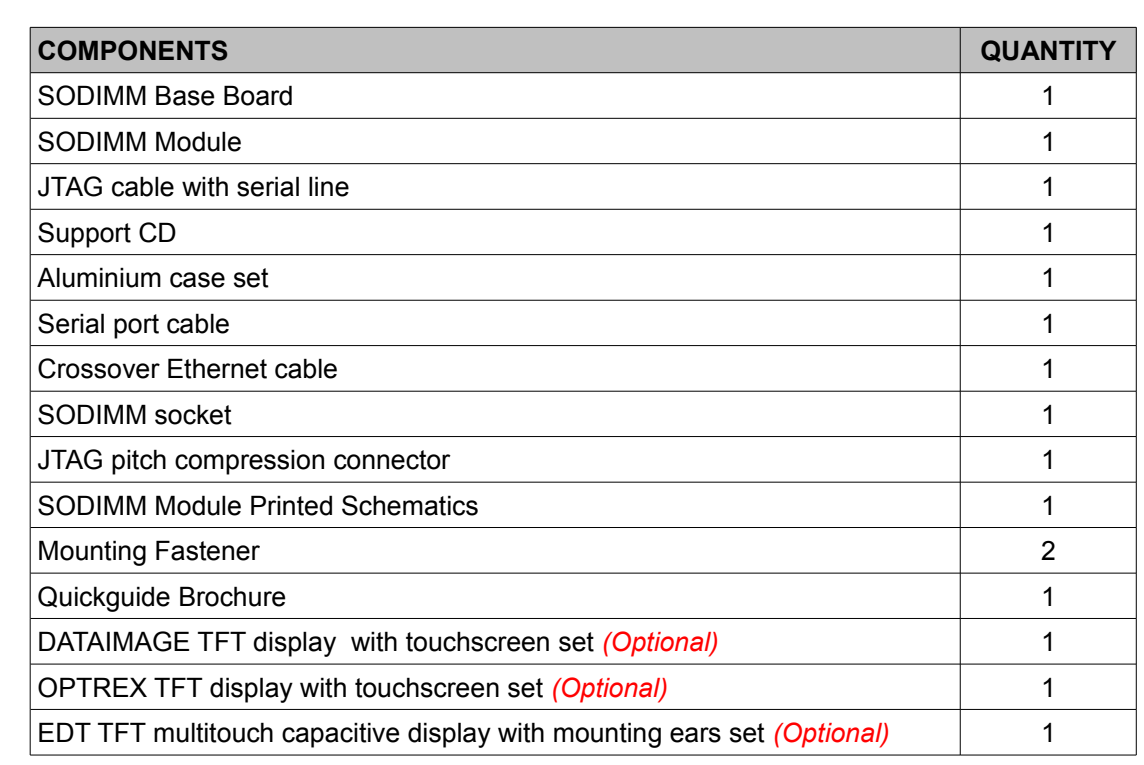

## *Packing List*

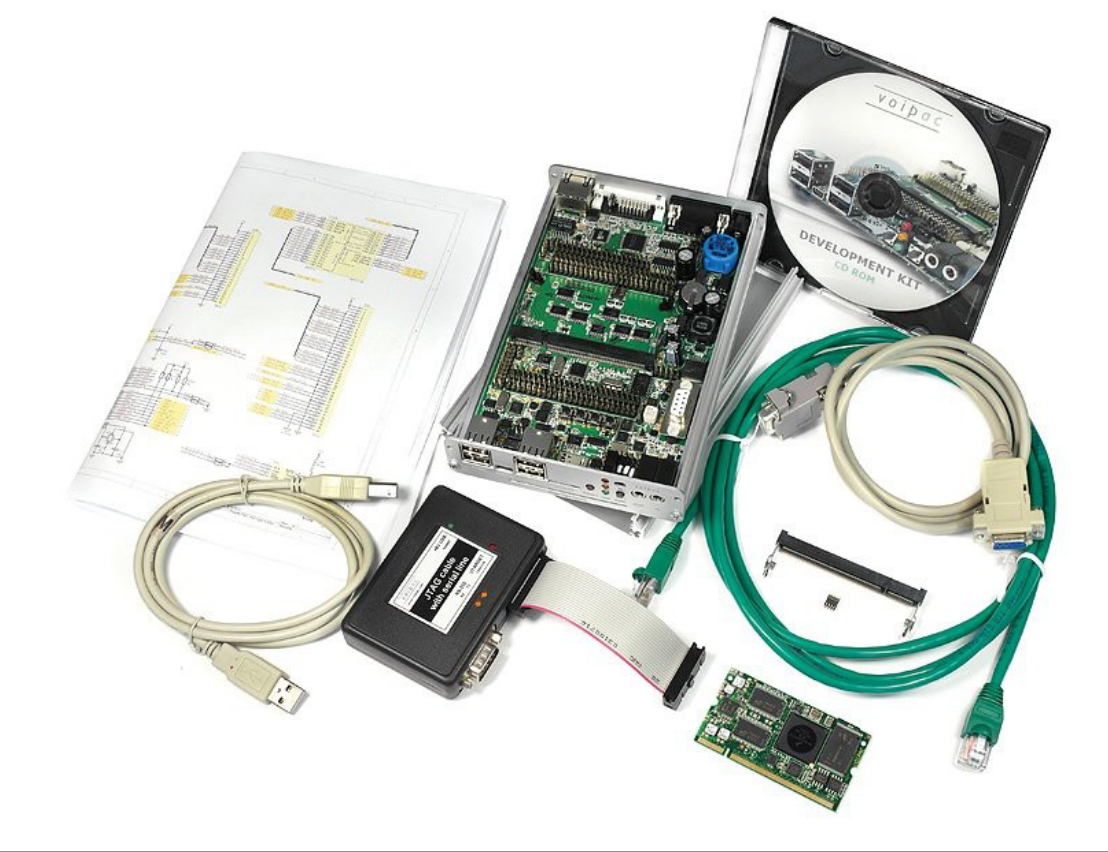

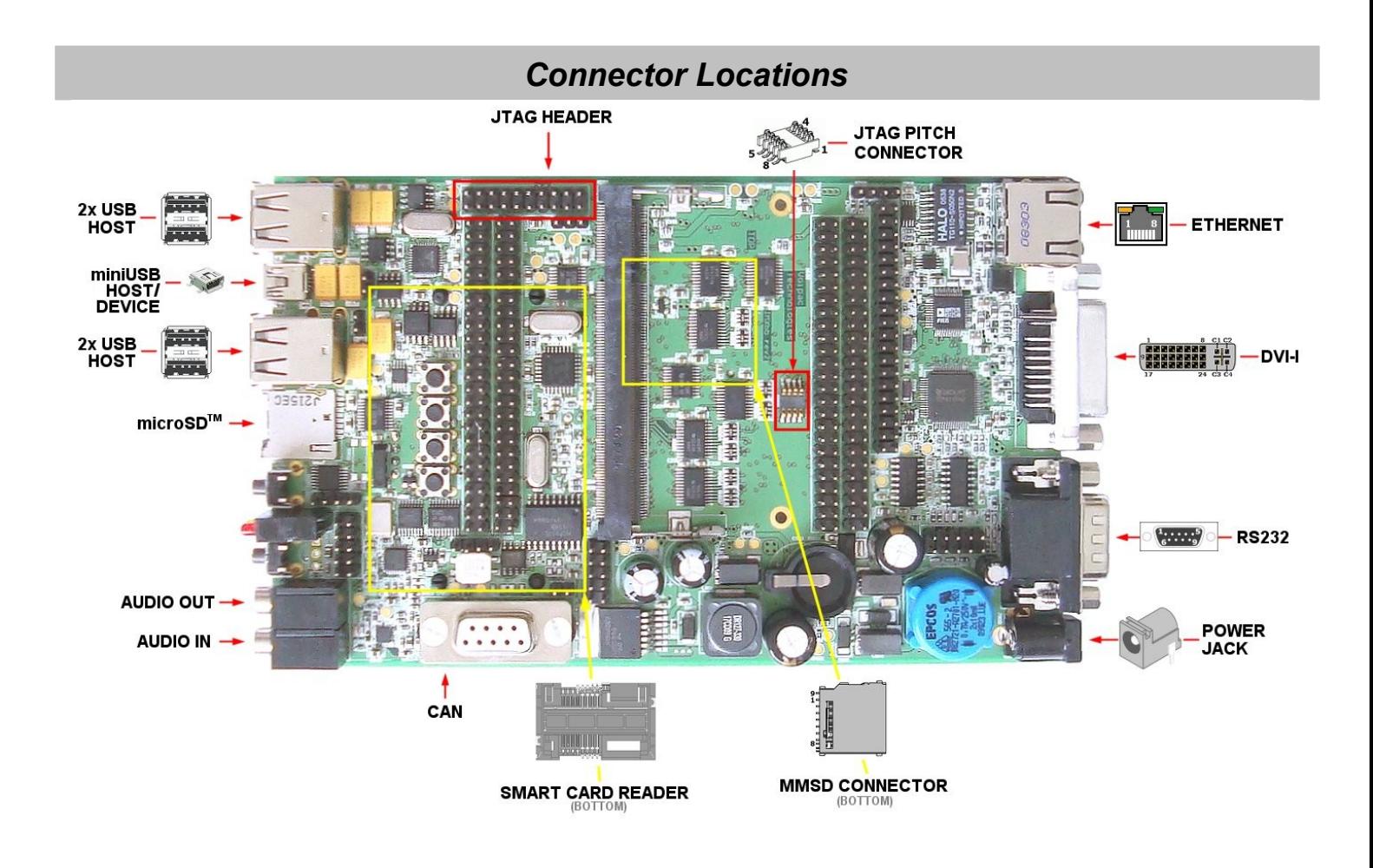

## *Connecting the components and cables*

Prepare Baseboard and plug in JTAG Cable with Serial line, Ethernet cable and other devices or interfaces you need.

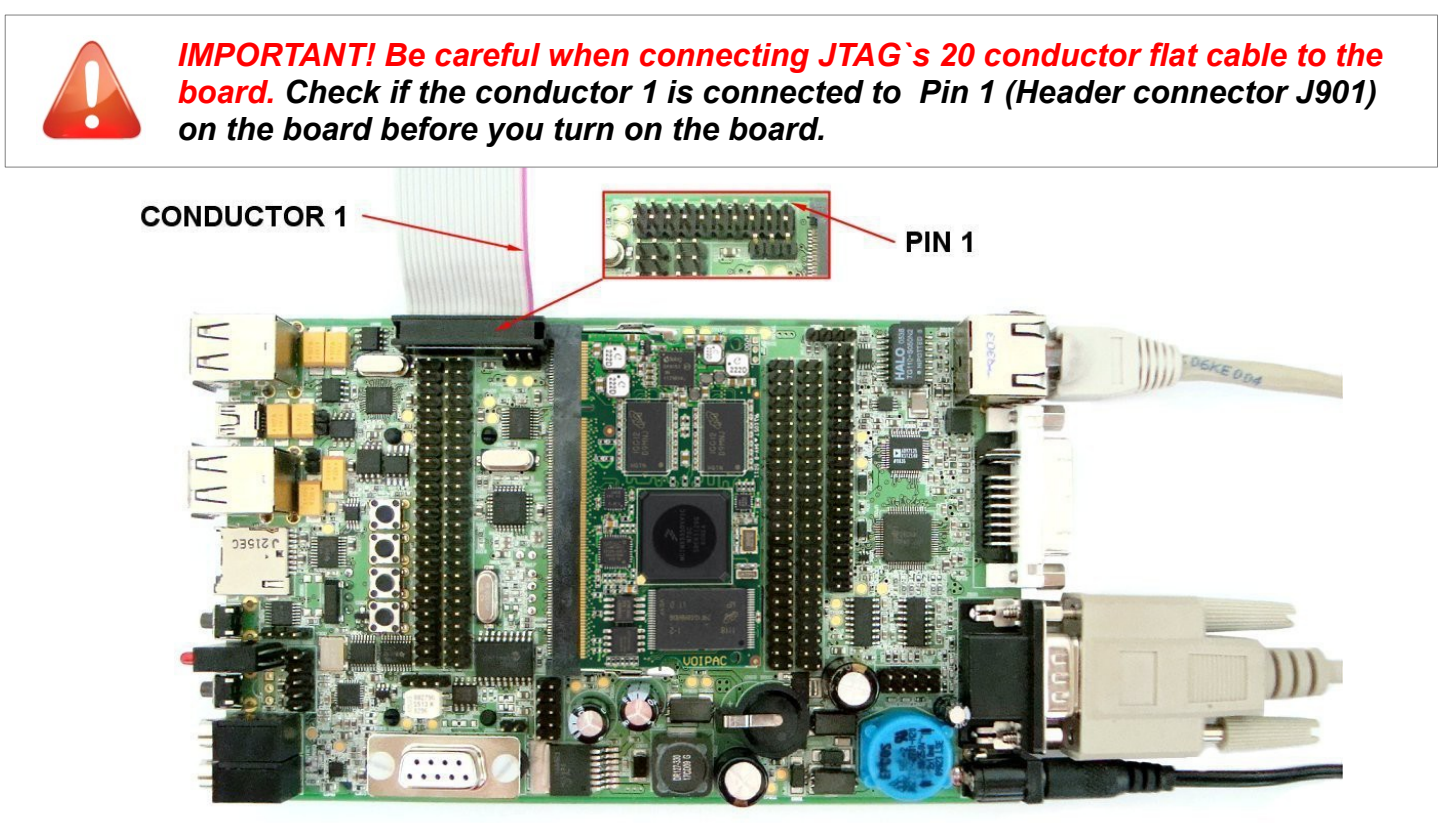

# **First Step**

The development kit is supplied with pre-installed bootloader, linux kernel and demo file system. The development kit can be controlled over:

## *Controlling the Development Kit over serial line*

#### **Recommended HW:**

- a) PC with serial port or USB to serial adapter
- b) Voipac i.MX53 development kit
- c) Voipac serial cable [\(http://voipac.com/#X25-SPC-000\)](http://voipac.com/#X25-SPC-000)

#### **Recommended SW:**

Serial line terminal (PUTTY, Minicom, Ckermit, Hyperterminal, TeraTerm, ...)

#### *Default serial port settings:*

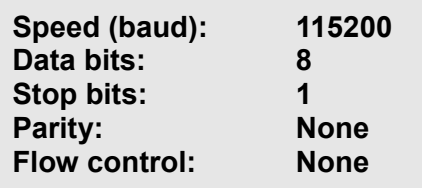

#### Controlling the development kit using TeraTerm

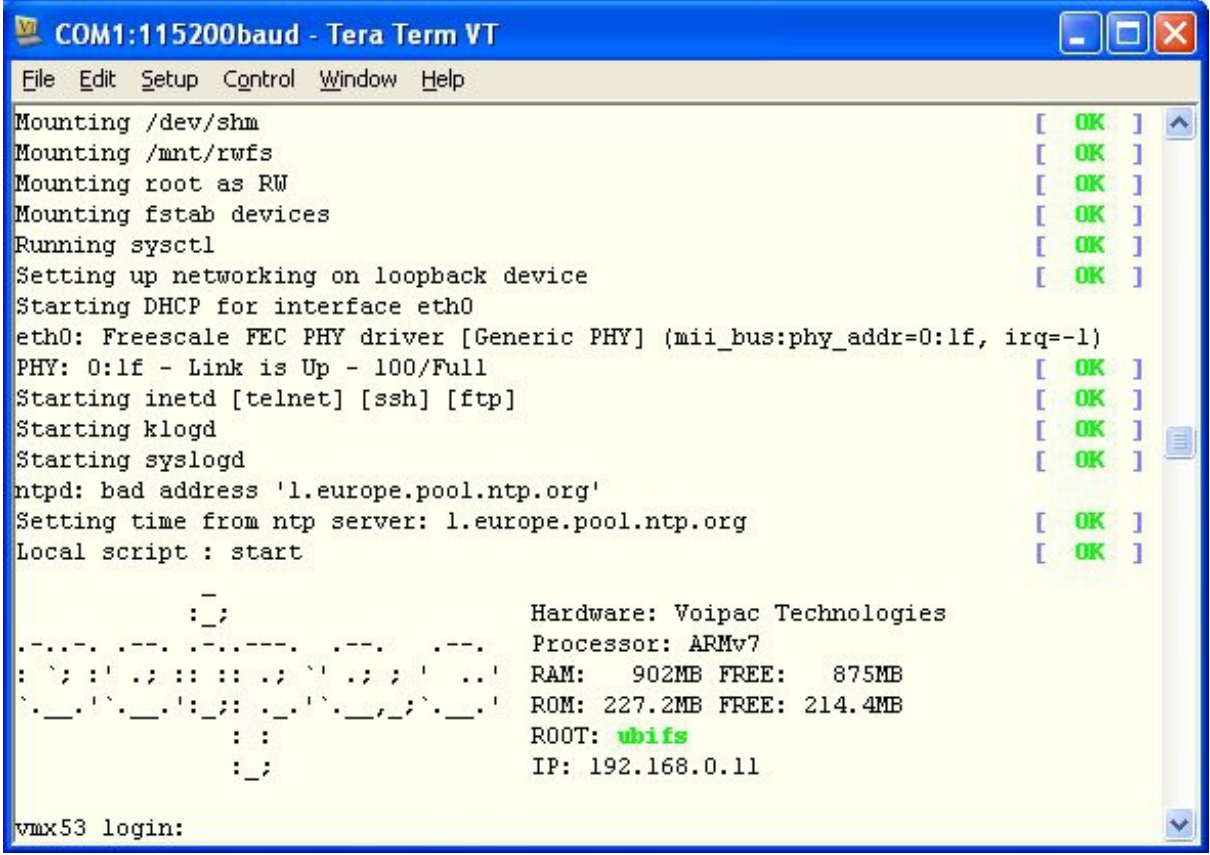

## *Using external monitor (or supplied TFT panel) and USB Keyboard*

#### **Recommended HW:**

a) External monitor with DVI or VGA connector (for VGA monitor is required to use DVI to VGA adapter) DATAIMAGE TFT Display (optional, [http://voipac.com/#27M-TFT-000\)](http://voipac.com/#27M-TFT-000) OPTREX TFT Display (optional, [http://www.voipac.com/#X51-TFT-000\)](http://www.voipac.com/#X51-TFT-000) EDT TFT Display (optional, [http://voipac.com/#X53-TFT-000\)](http://voipac.com/#X53-TFT-000)

b) Voipac i.MX53 development kit

#### **Recommended SW:**

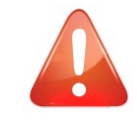

#### *IMPORTANT!*

**External monitor must support at least one of following resolutions 640x480px, 800x480px, 800x600px, 1024x720px, 1280x800px or 1600x1200px.**

Controlling the development kit using external monitor and USB Keyboard

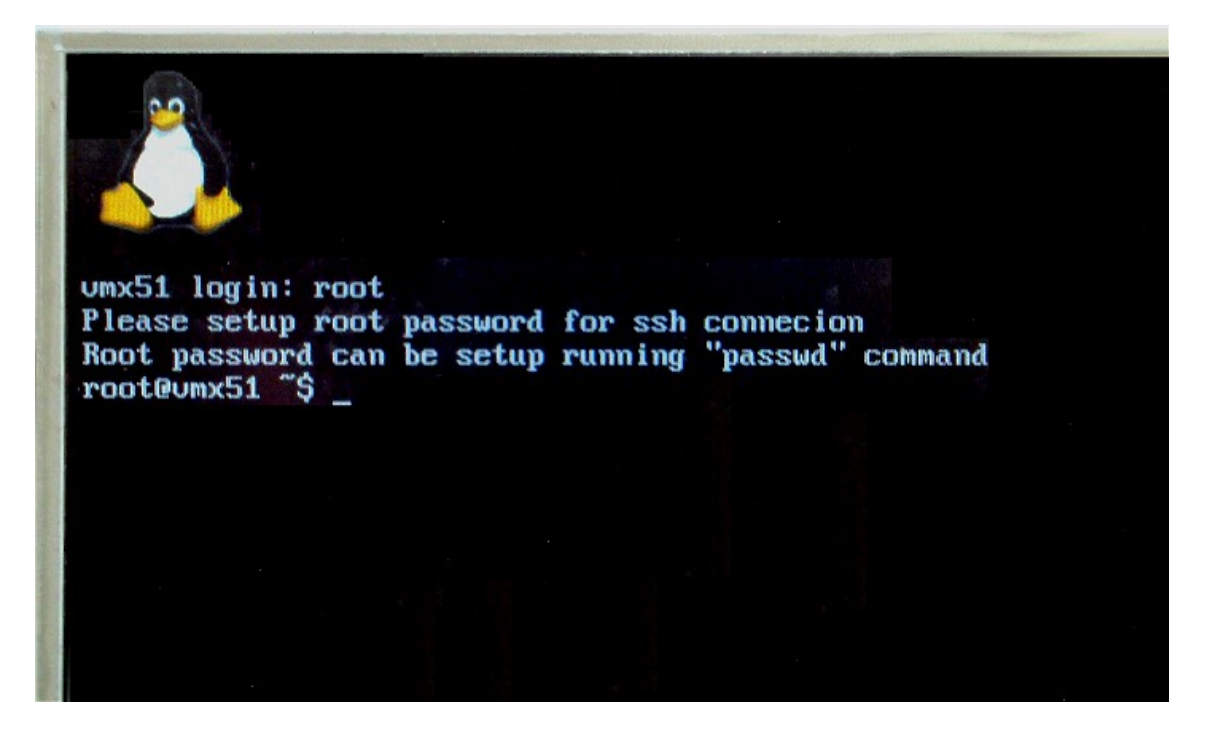

 **Illustration Photo**

## *Controlling the Development Kit over Ethernet (telnet, ssh, ftp, sftp)*

#### **Recommended HW:**

- a) PC with Ethernet
- b) Voipac i.MX53 development kit
- c) Ethernet cable [\(http://voipac.com/#X25-CEC-000\)](http://voipac.com/#X25-CEC-000)

#### **Recommended SW:**

- Telnet client (Telnet, PUTTY, …)
- SSH client (SSH,PUTTY, …)
- FTP client (FTP, Filezilla, BareFTP, ...)
- SFTP client (Filezilla, PUTTY, WinSCP, ...)

## *IMPORTANT!*

**Demo modules are shipped with empty root password. The default IP address is dynamic and setup by your dhcp server upon boot.**

**SSH, SFTP require root password to be set up. ("passwd" command) FTP, SFTP are recommended only for data transfers. (binary mode is recommended)**

#### Controlling the development kit using PUTTY

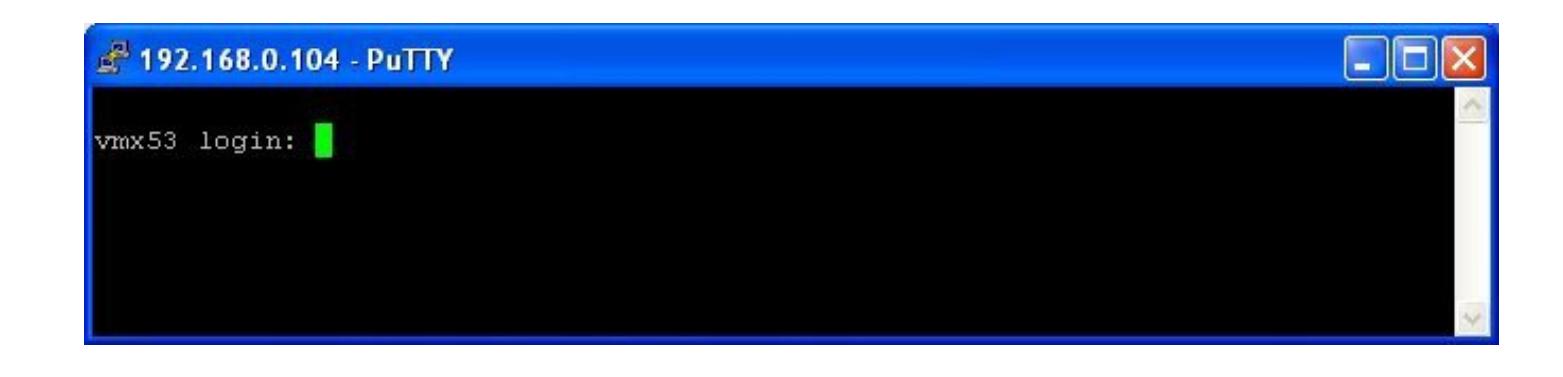

Controlling the development kit using WinSCP (Explorer Interface)

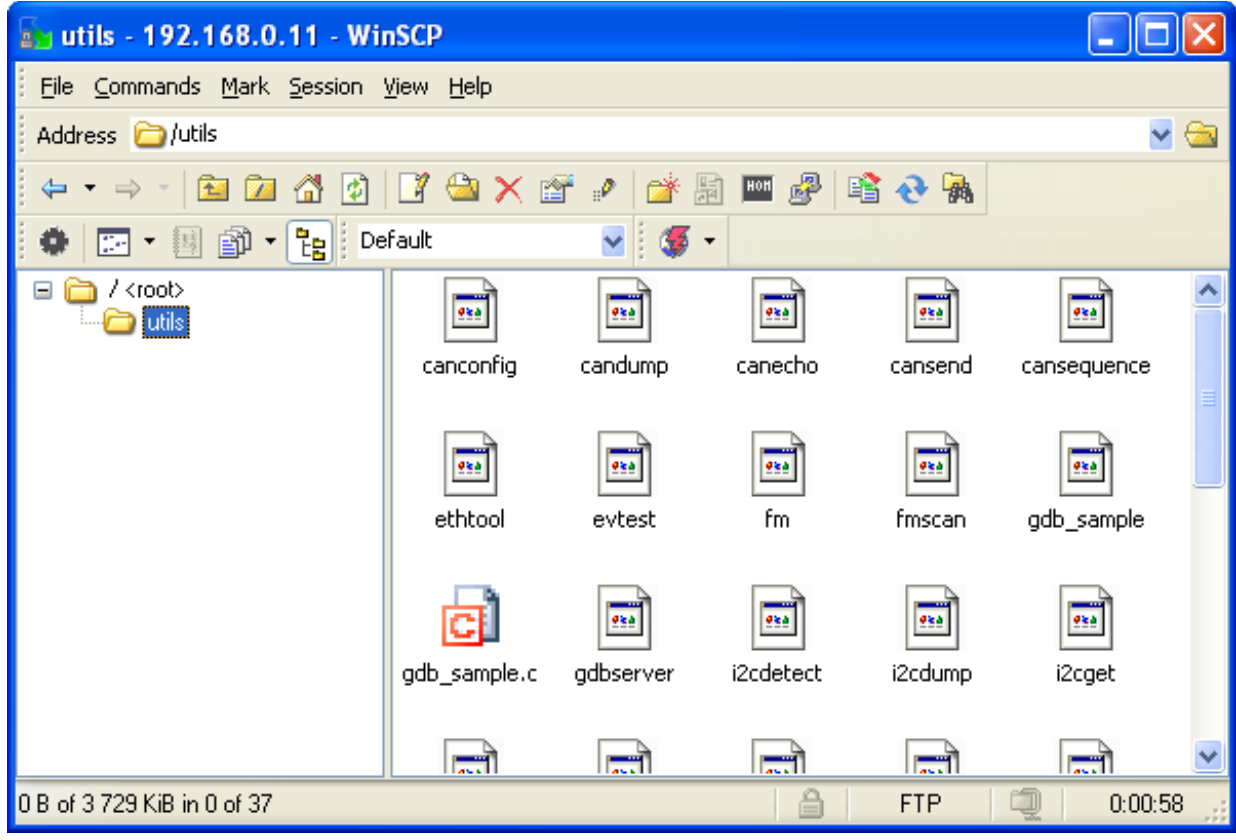

# **Open On-Chip Debugger 0.6.0 with Voipac`s JTAG Cable under WinXP**

## *JTAG Cable Installation*

1. Connect JTAG Cable to USB port on your computer. JTAG Cable will be installed automatically  $s\bar{t}$ and prepared for usage.

 $2$  Download OpenOCD v 0.6.0 3. [\(http://www.voipac.com/downloads/imx/jtag/bin/openocd-0.6.0-vmx0.zip\)](http://www.voipac.com/downloads/imx/jtag/bin/openocd-0.6.0-vmx0.zip).

 $3$  Unzip the file and place to the folder you want to. **STEP** 

## *How to run Open On-Chip Debugger*

4 | Run OpenOCD using, for example, Total Commander. Open the folder where is placed the unzipped file. Type in command line: **openocd -f vmx53w.cfg**. Press [Enter].

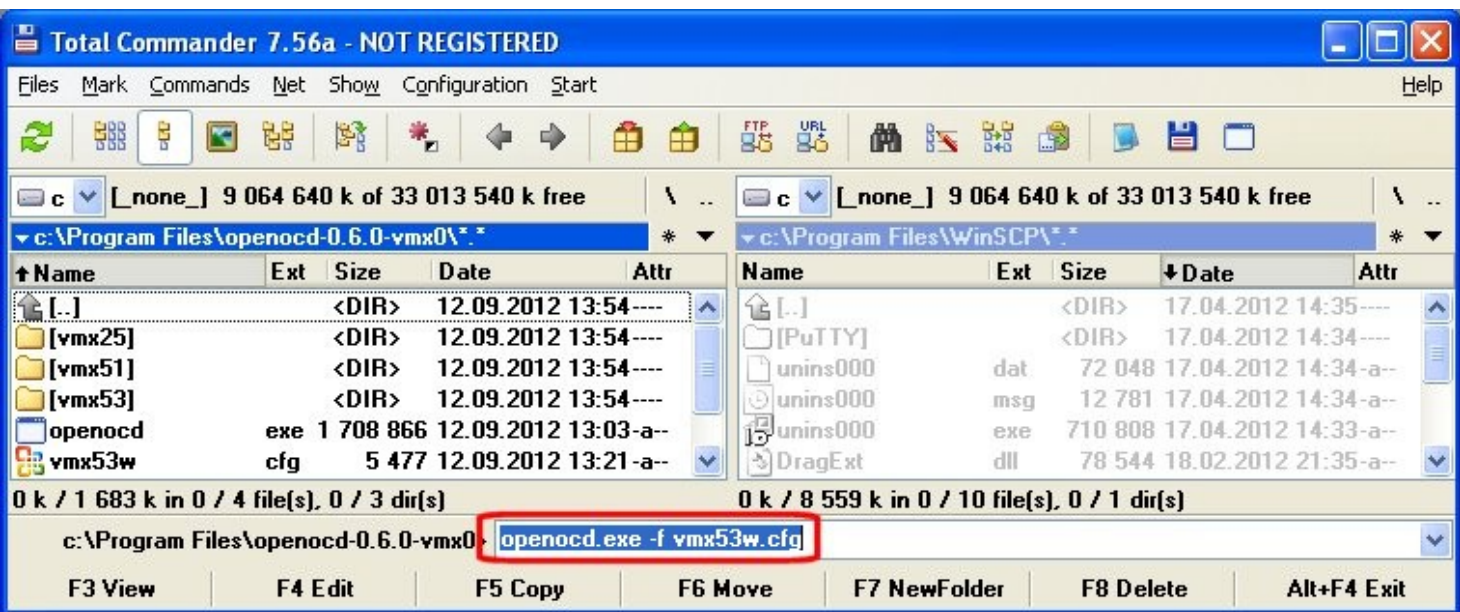

Open On-Chip Debugger is running.

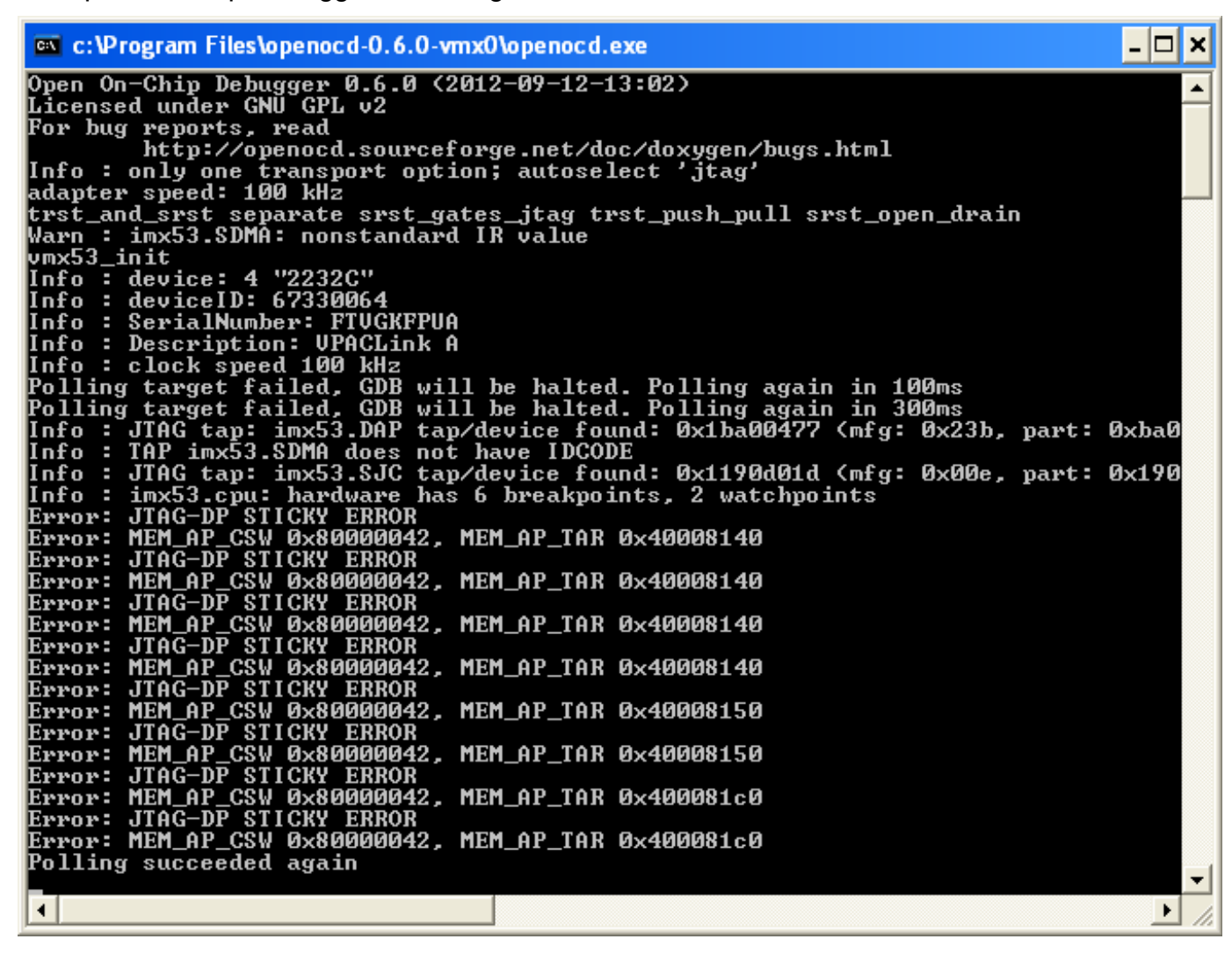

## *How to connect to Open On-Chip Debugger using Telnet*

**5.** Click on Start/Run, type **telnet localhost 4444** and click on OK button.

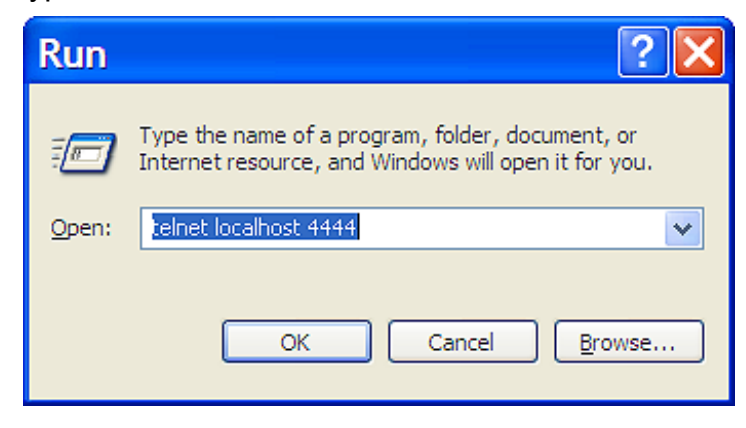

Open On-Chip Debugger is running.

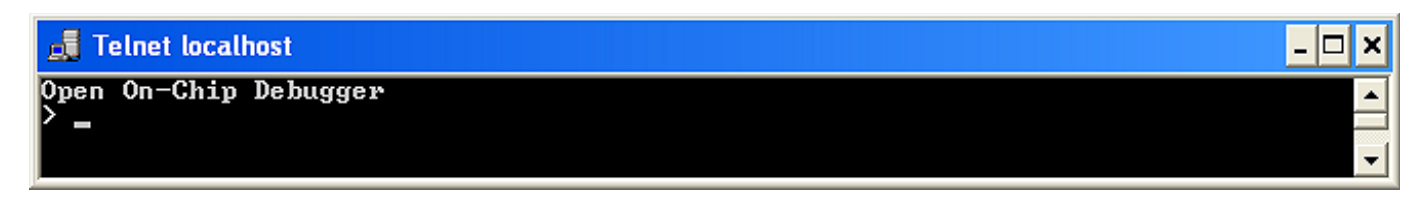

## *How to connect to Open On-Chip Debugger using terminal (TeraTerm)*

**6** Open TeraTerm program, click on File/New Connection, check TCP/IP and type 4444 into TCP<br>sTEP port# field Pross OK port# field. Press OK.

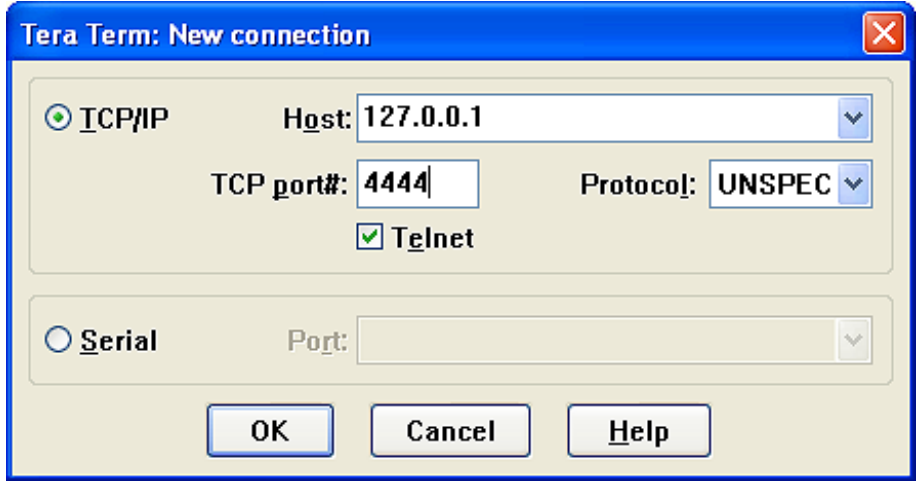

Open On-Chip Debugger over TeraTerm program is running.

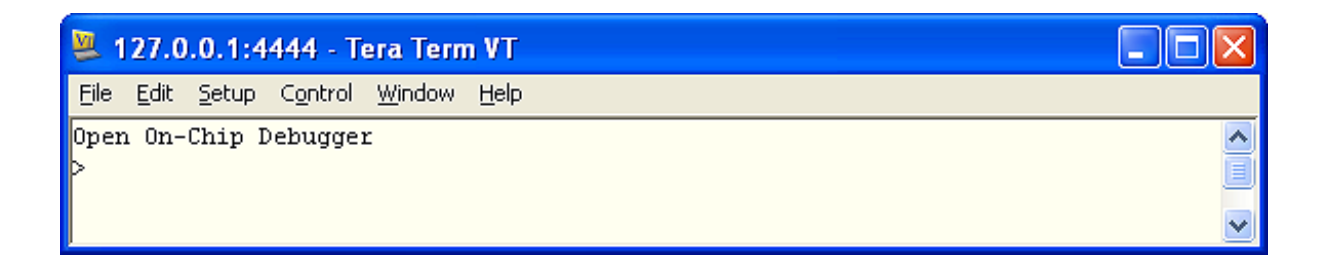

<sup>7</sup> Open TeraTerm program, click on File/New Connection, check Serial and choose the port where the JTAG cable is connected to a PC.

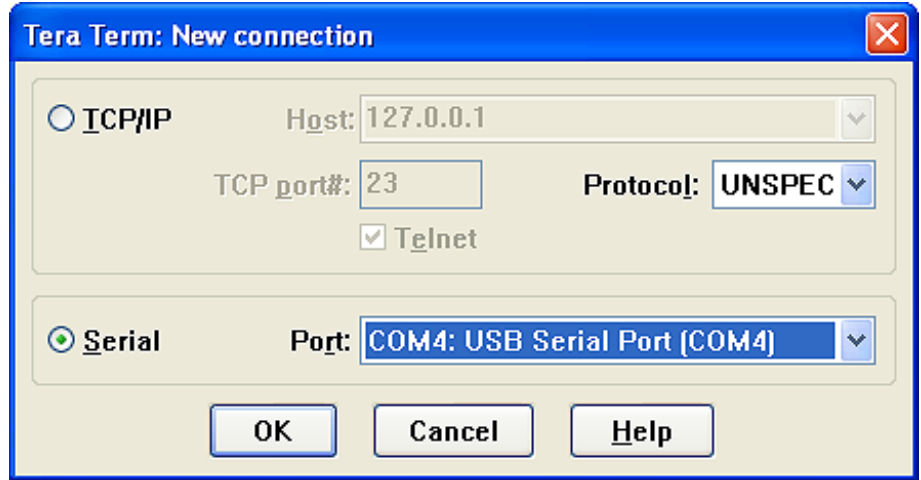

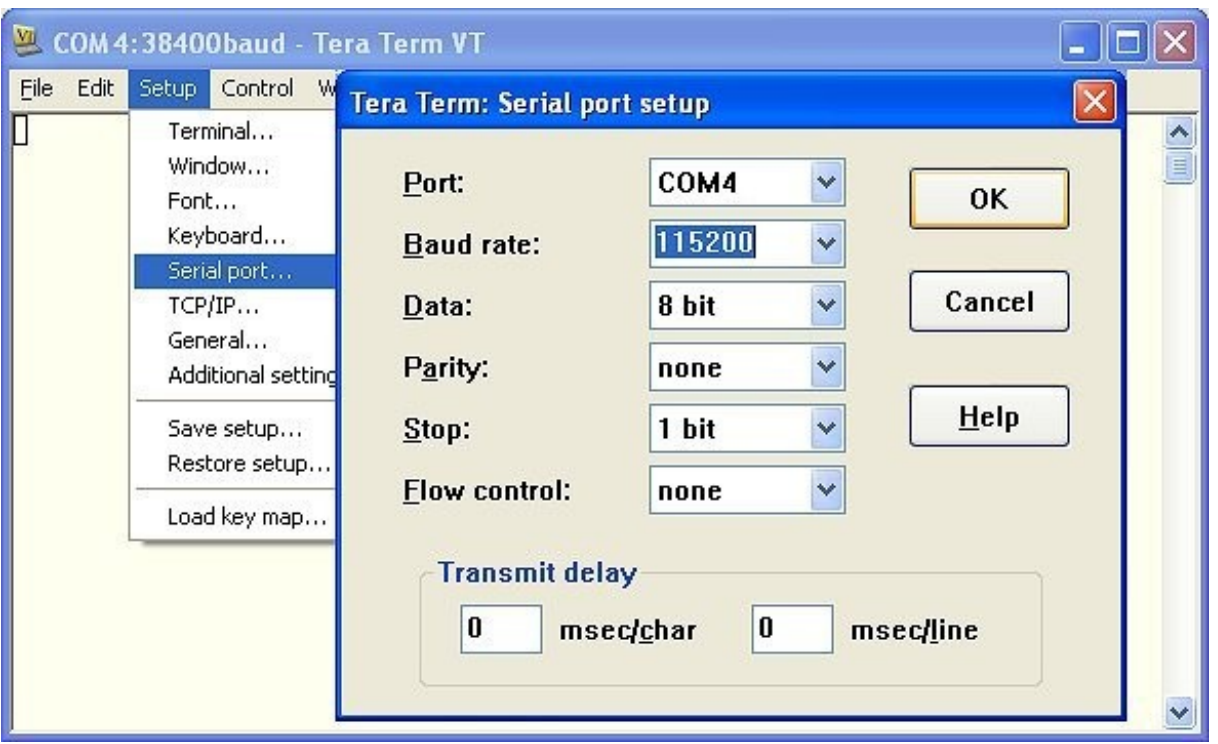

## *How to load bootloader into i.MX53 SODIMM Module (barebox.bin)*

Check **H902** jumper (BOOTMODE) on the baseboard to select **Serial boot**, by connecting pins 1 and 2 together.

**Direct Boot** (Boot from E-Fuses) is selected as the bootmode by connecting pins 2 and 3 together.

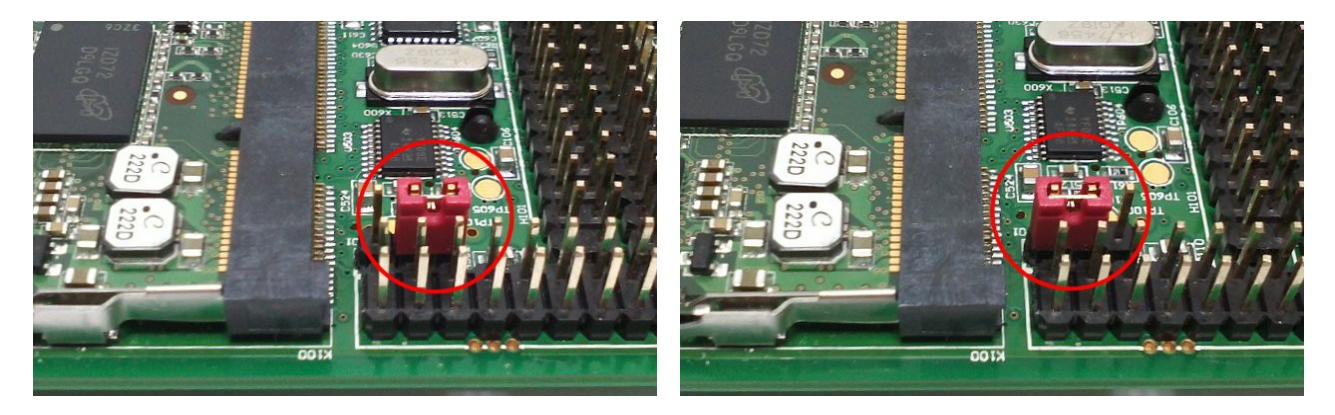

**Serial Boot Direct Boot (Boot from E-Fuses)** 

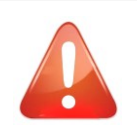

 $9$  $s<sub>TEP</sub>$ 

> *(Note) Serial Boot is for the first flashing of the module or if the image written in the Flash cannot boot. Direct Boot is for normal module working*

Type **reset\_halt** and press [Enter].

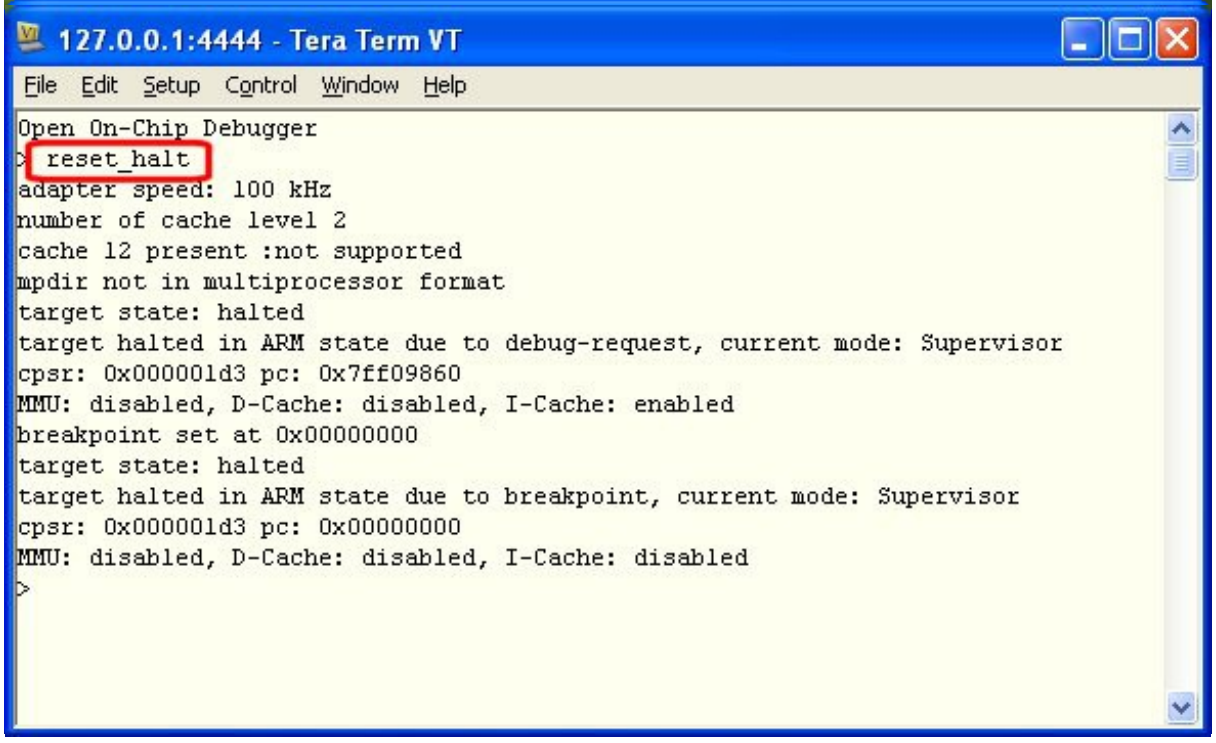

## Type **step** and press [Enter].

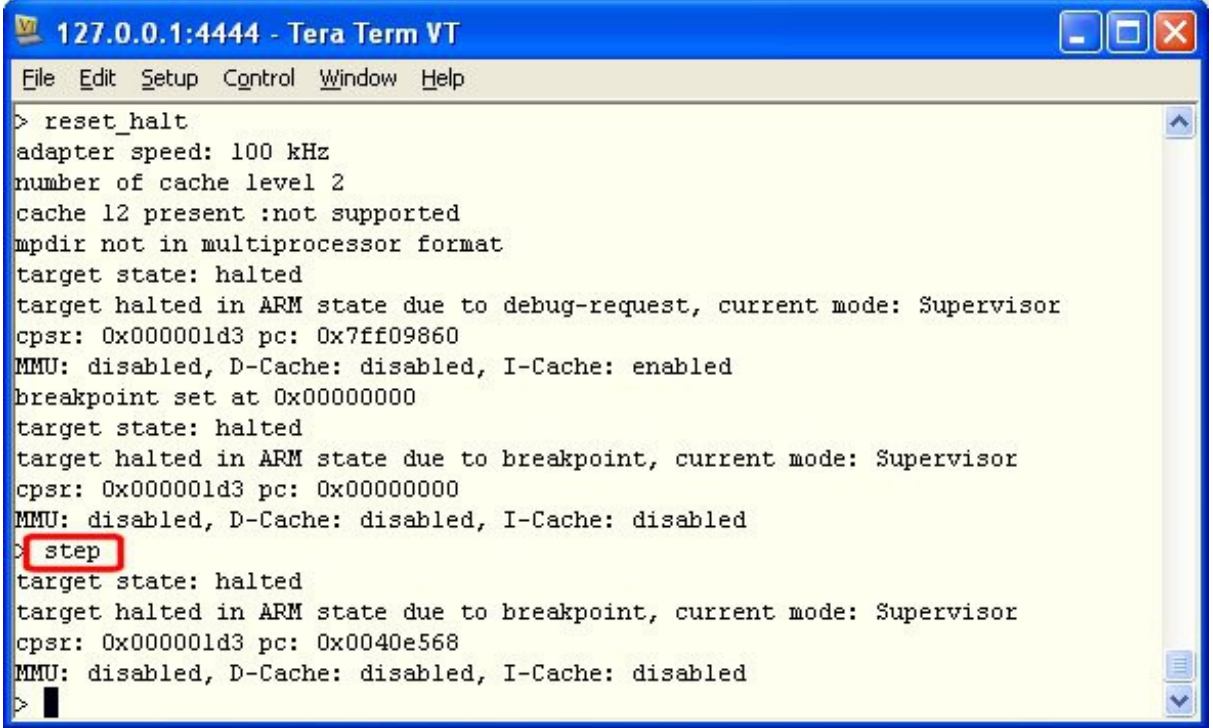

Type **resume** and press [Enter].

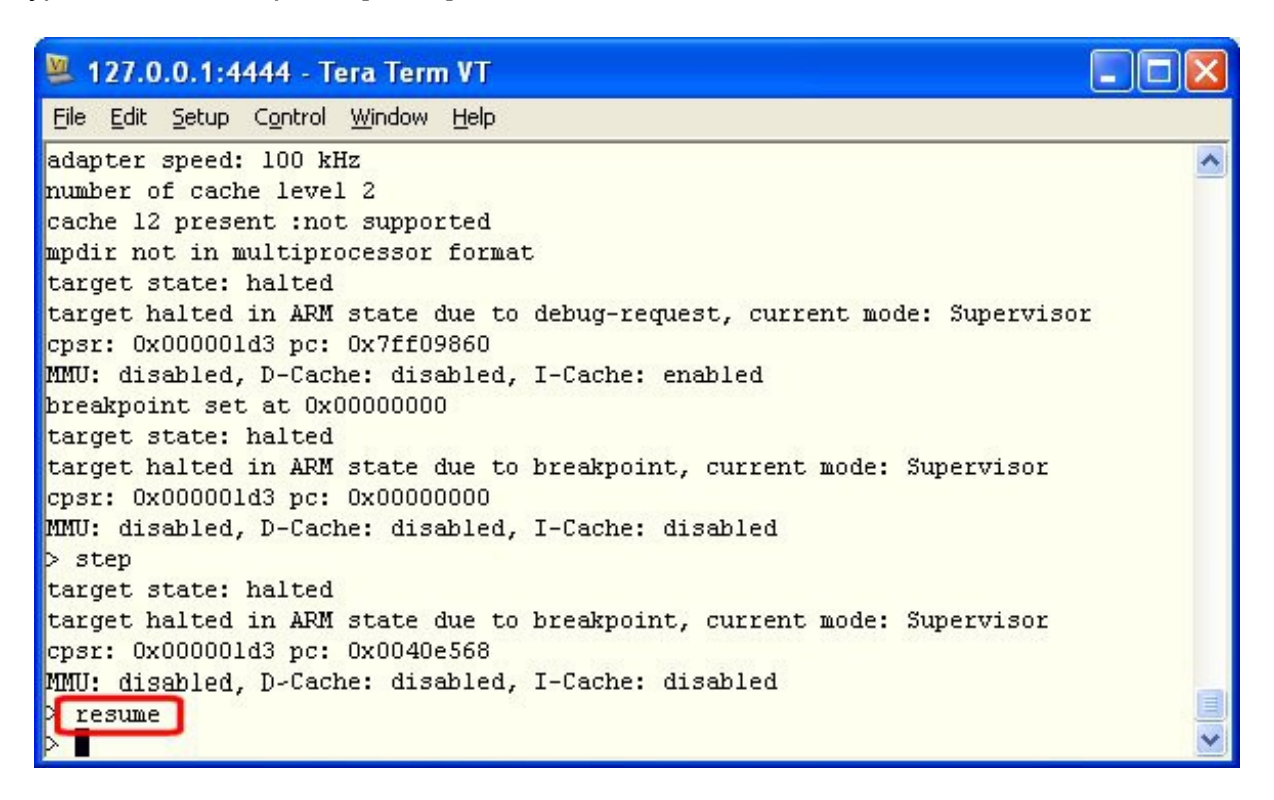

#### Type **vmx53\_init** and press [Enter].

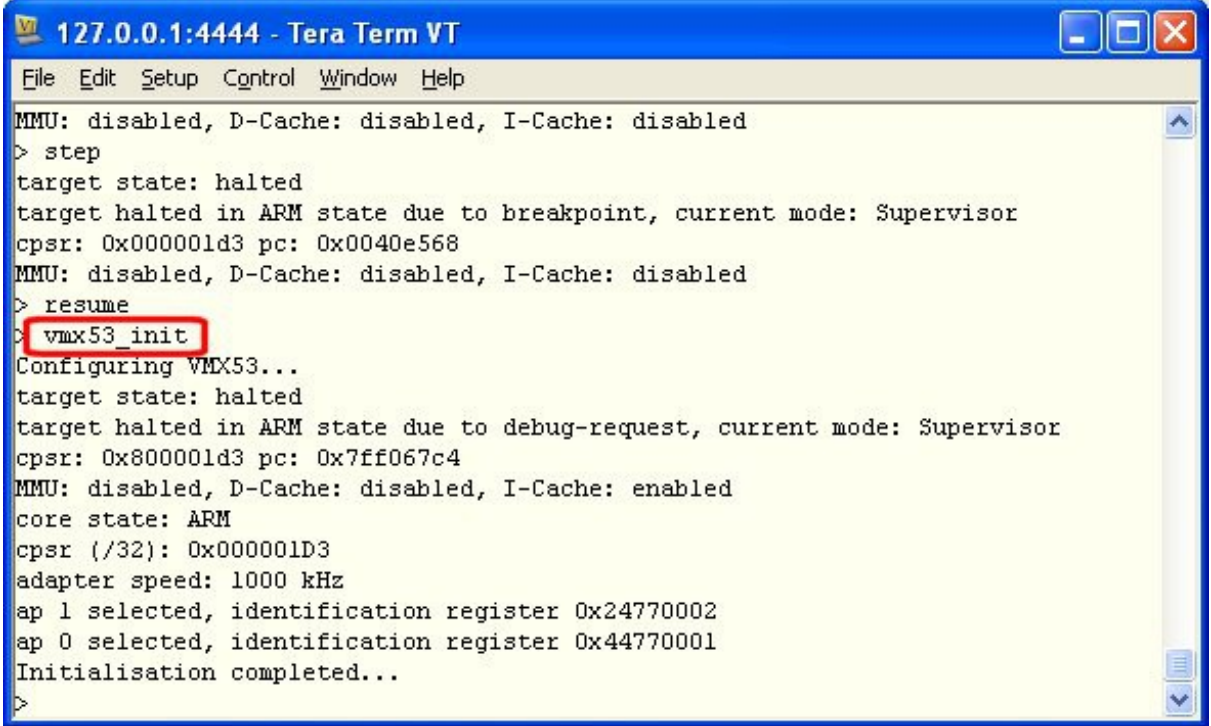

Type **boot** and press [Enter].

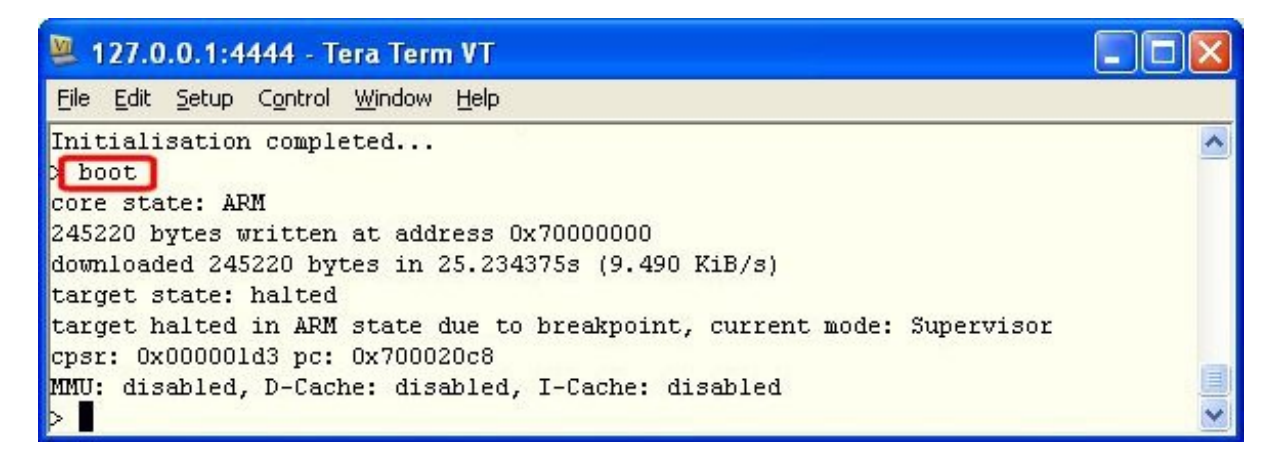

Barebox is loaded into the i.MX53 module SRAM.

*(Note) After "boot" the barebox is being executed.*

The previously loaded bootloader (barebox.bin) is running in Serial console.

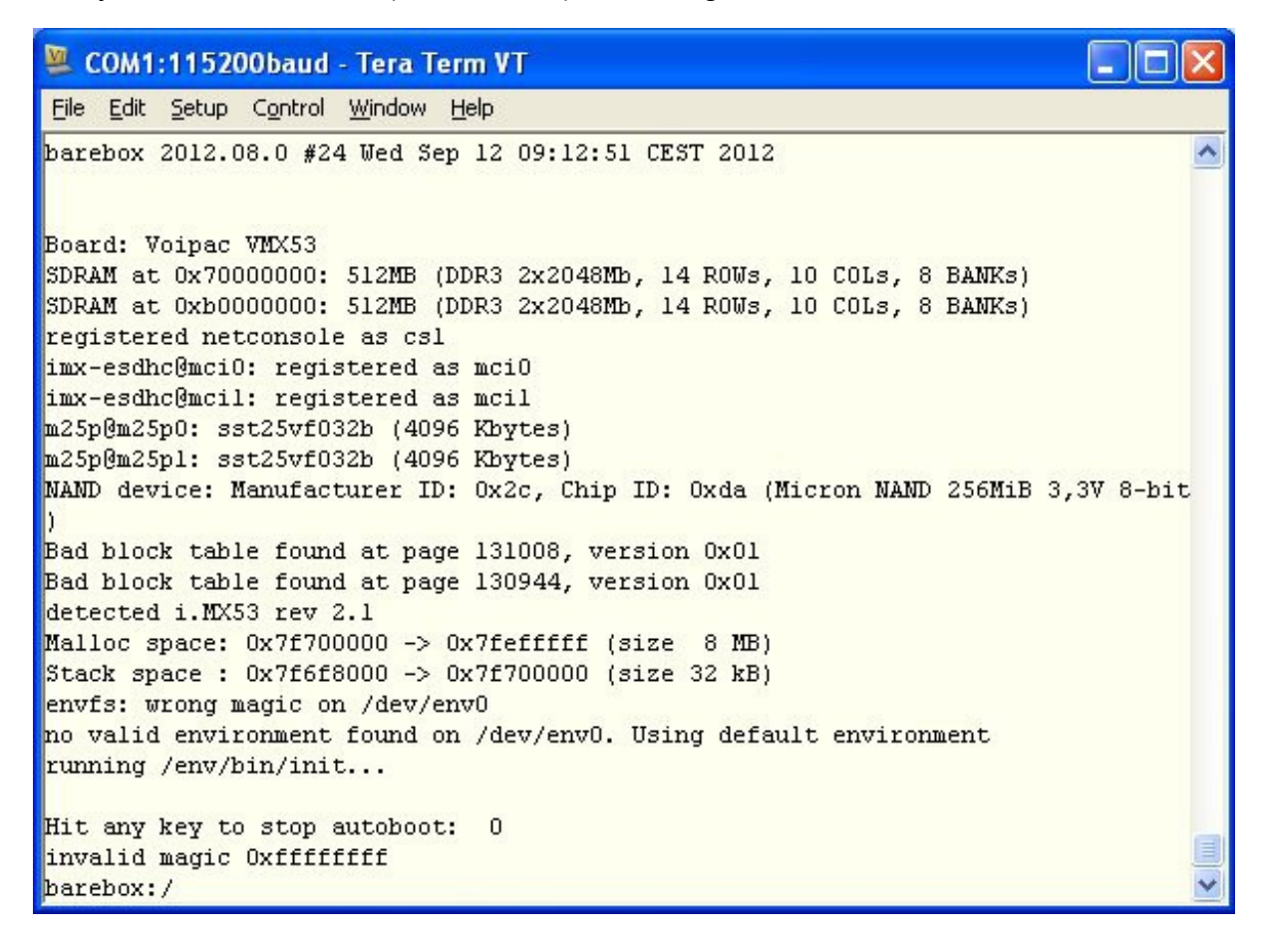

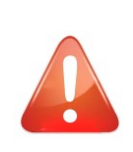

*When the module is switched off, barebox is erased. To flash barebox again, it is needed to use the same procedure as shown in Step 10.*

*OpenOCD must be closed and restarted again to use the same procedure as shown in Step 10.*

 $\left| \frac{11}{\text{STEP}} \right|$ Run TFTP server. Type or paste commands in Serial console to set Ethernet:

Assign individual IP addresses according to the specifications of your subnet.

```
eth0.ipaddr=192.168.0.150
eth0.netmask=255.255.255.0
eth0.gateway=192.168.0.1
eth0.serverip=192.168.0.77
```
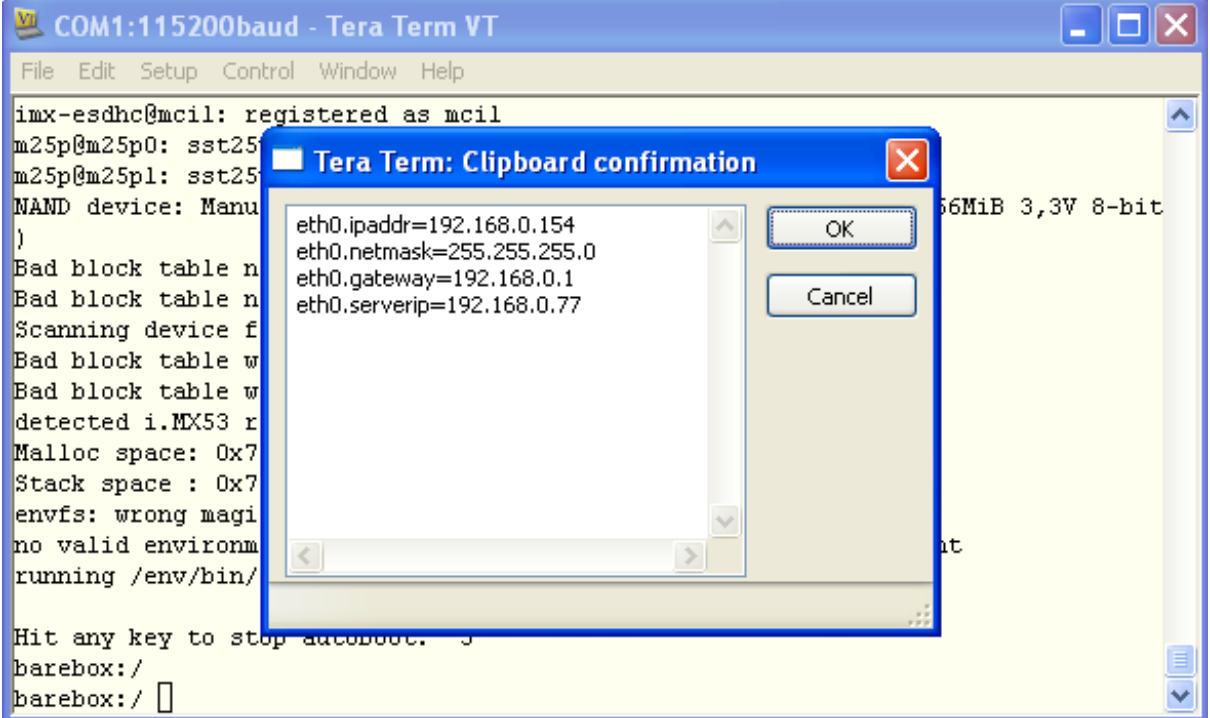

Type or paste commands in Serial console to erase Flash:

#### **erase /dev/nand0**

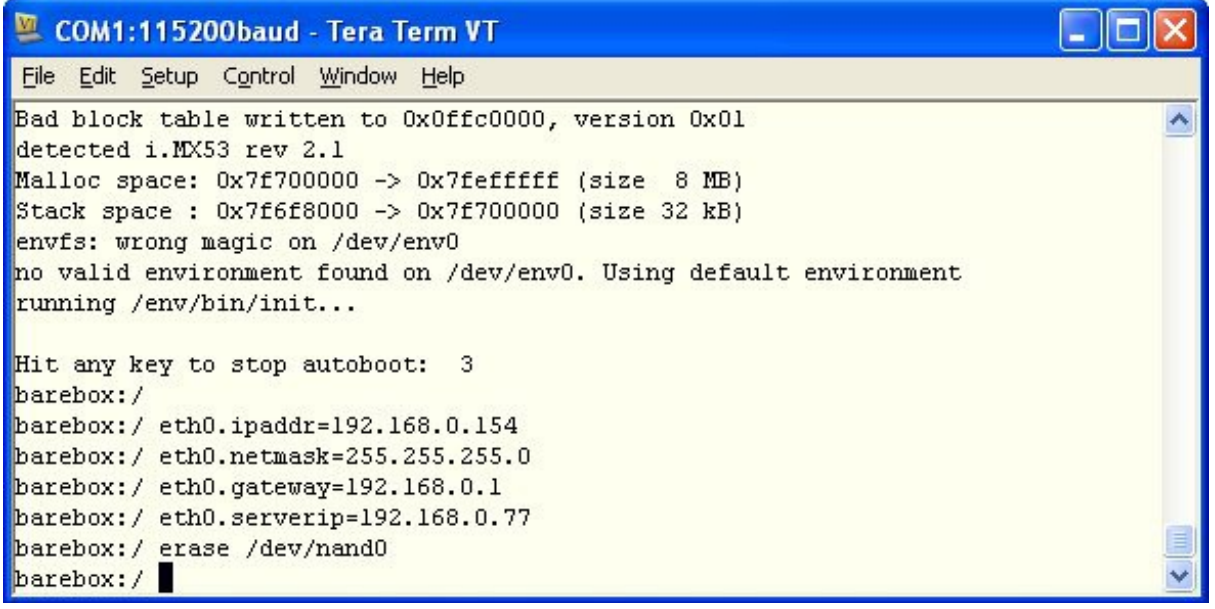

Type or paste command separately in Serial console to load bootloader file barebox.bin:

## **tftp tftp folder/barebox.bin /dev/nand0.barebox.bb**

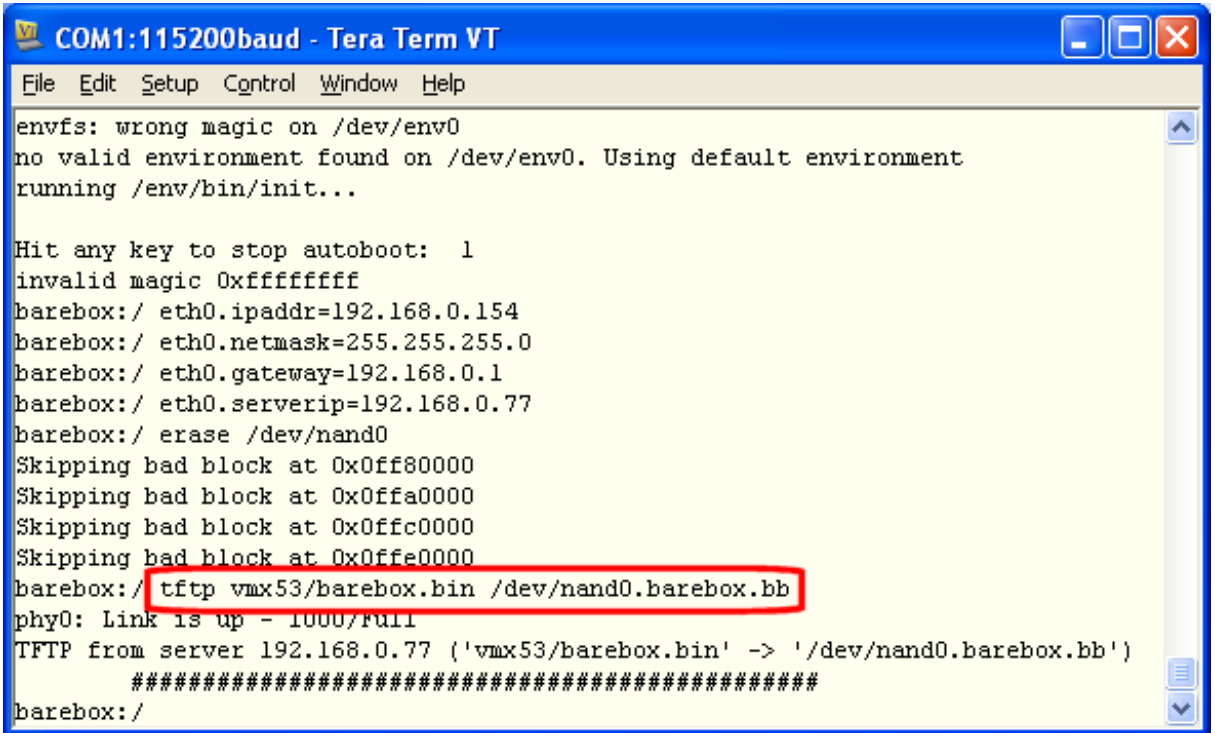

Final step is to power off the board and disconnect the jtag cable. Change **H902** jumper (BOOTMODE) on the baseboard by connecting pins 2 and 3 together. Power on the board. The module will boot barebox.

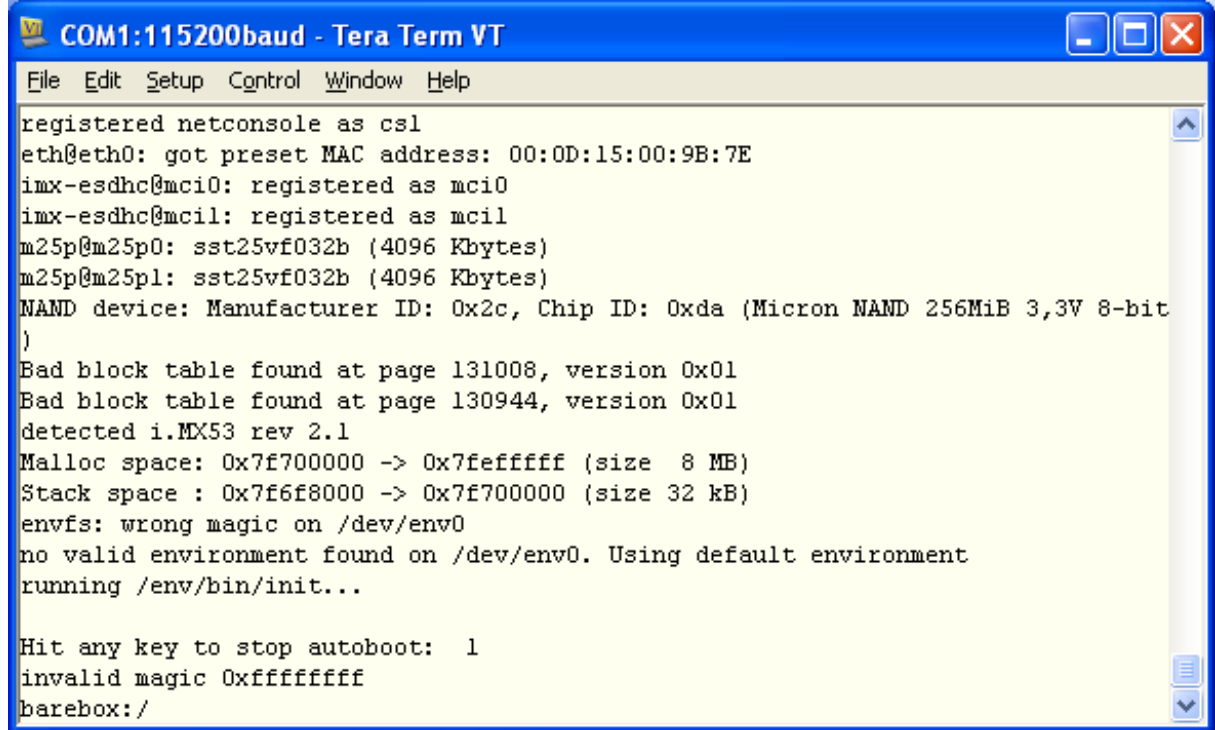

## *How to flash zImage and rootfs through the TeraTerm*

 $\frac{12}{\text{STEP}}$ 

Type or paste commands into TCP/IP console (Open On-Chip Debugger connection):

 Type: **eth0.serverip=192.168.0.77** (IP address of FTP in case, no DHCP Next-Server in your subnet) Type: **update barebox tftp folder/barebox-2012.09.0-vmx53-vpac0.bin**

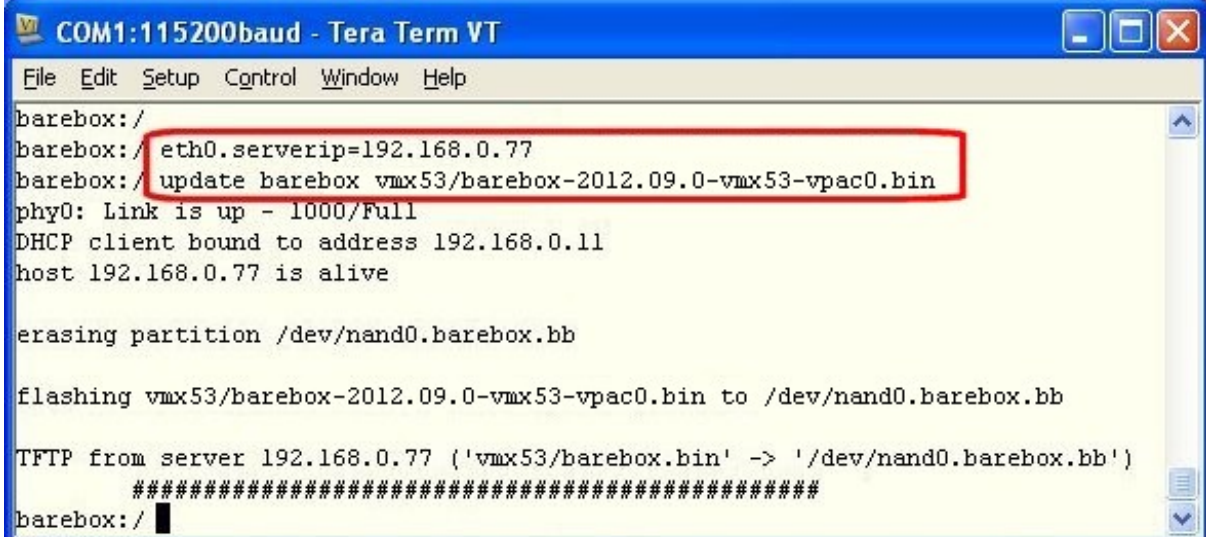

Type **erase /dev/nand0.bareboxenv** and reset the board.

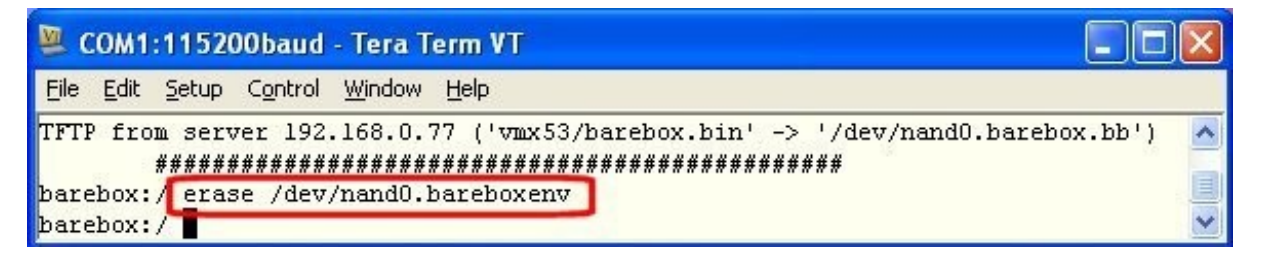

Type **update kernel tftp folder/zImage-2.6.35.3-vmx53-vpac0.bin**.

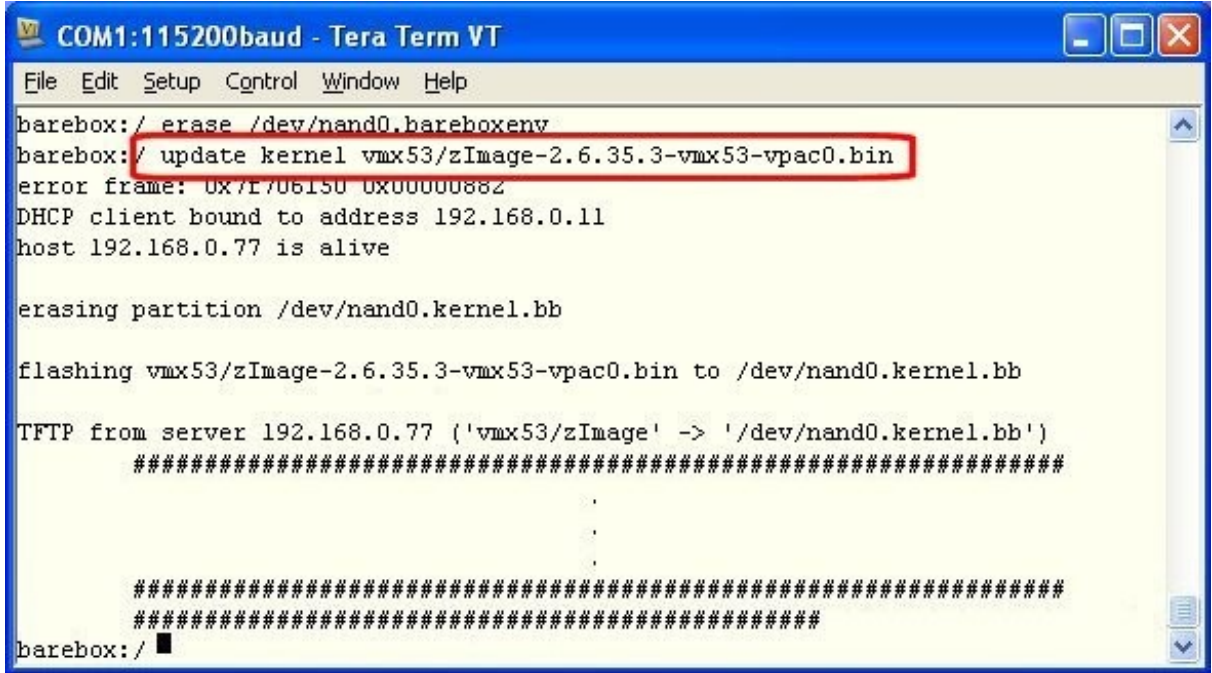

Type **update rootfs tftp folder/rootfs-ubifs-bb-1-18-vmx53-vpac0.bin**.

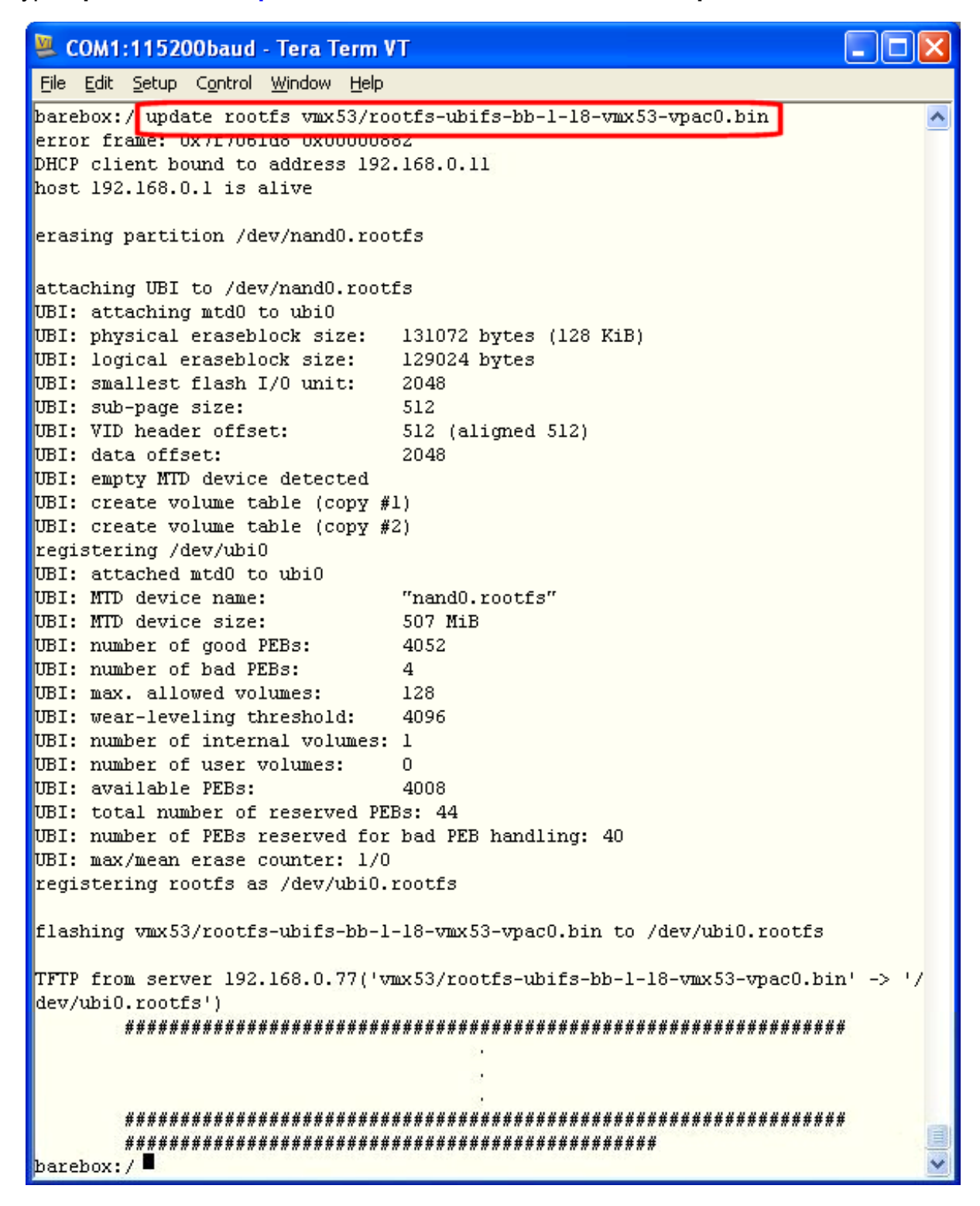

Type **reset** or reset the board and module will boot Filesystem. Type vmx53 login "**root**" and press [Enter].

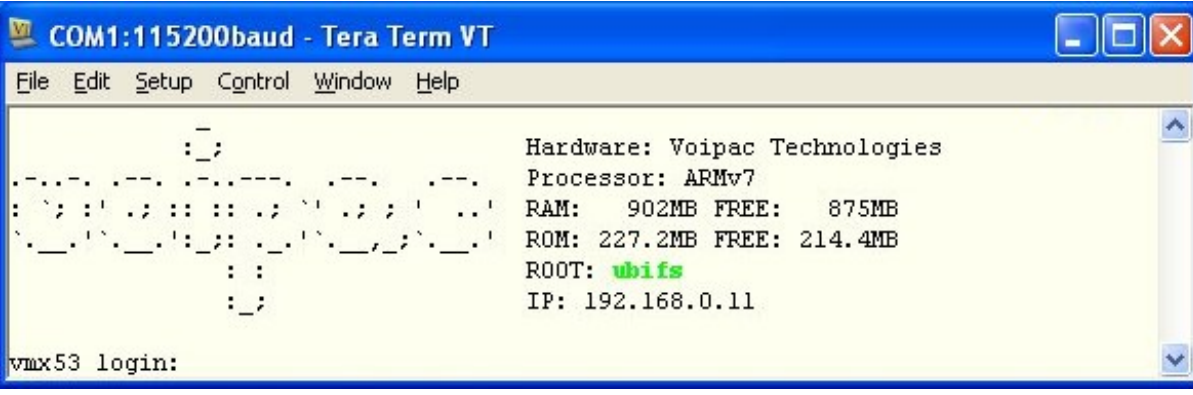

# **Important and Practical Information**

## *E-Fuses*

 Voipac i.MX53 SODIMM Module is delivered with e-fuses set to boot from NAND interface defaultly. Upon a customer request, Voipac offers not programmed modules or modules with different boot device. The options are: NAND Flash, microSD/MMC, SPI Flash, I2C EEPROM.

To be able to put pullups on boot configuration pins you have to lock e-fuses configuration by programming the e-fuses using barebox bootloader.

#### **Before programming e-fuses, it is needed to enable e-fuse supply gate:**

```
 barebox:/ md 0x53fd4064+4
 53fd4064: 0000fe62 b...
 barebox:/ mw 0x53fd4064+4 0xfe72
```
#### **To dump factory e-fuses configuration use barebox command**

barebox:/  $md - b - s$  /dev/imx iim bank0 00000000: 10 10 00 00 01 00 00 02 2b 2b 80 00 02 d9 f4 b1  $\dots\dots\dots\dots\dots$ 00000010: 00 00 00 00 00 00 00 00 00 00 00 00 00 00 00 00 ................

#### **To write e-fuses use barebox command (example writes MAC address 00:01:02:03:04:05)**

barebox:/ imx iim0.permanent write enable=1 barebox:/  $mw -b -d$  /dev/imx  $lim_{x \to a}$  bank1 9+6 0x00 0x01 0x02 0x03 0x04 0x05 barebox:/ md -b -s /dev/imx\_iim\_bank1 00000000: 01 00 00 00 00 00 00 00 00 00 01 02 03 04 05 00  $\dots\dots\dots\dots\dots\dots$ 00000010: 00 00 00 00 00 00 00 19 00 00 00 00 00 00 00 00 ................

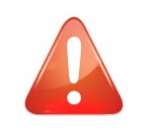

 *BE AWARE THAT E-FUSES PROGRAMING IS NON REVERSAL PROCESS !!! WARRANTY CLAIM CAUSED BY IMPROPER E-FUSES PROGRAMMING WILL NOT BE ACCEPTED !!!*

# *Changing MAC Address*

MAC address (indicated on the label of the module) is defaultly written in e-fuses for permanent identifying the module. Customer can change the MAC address using barebox:

Stop autoboot and write: **edit env/config**

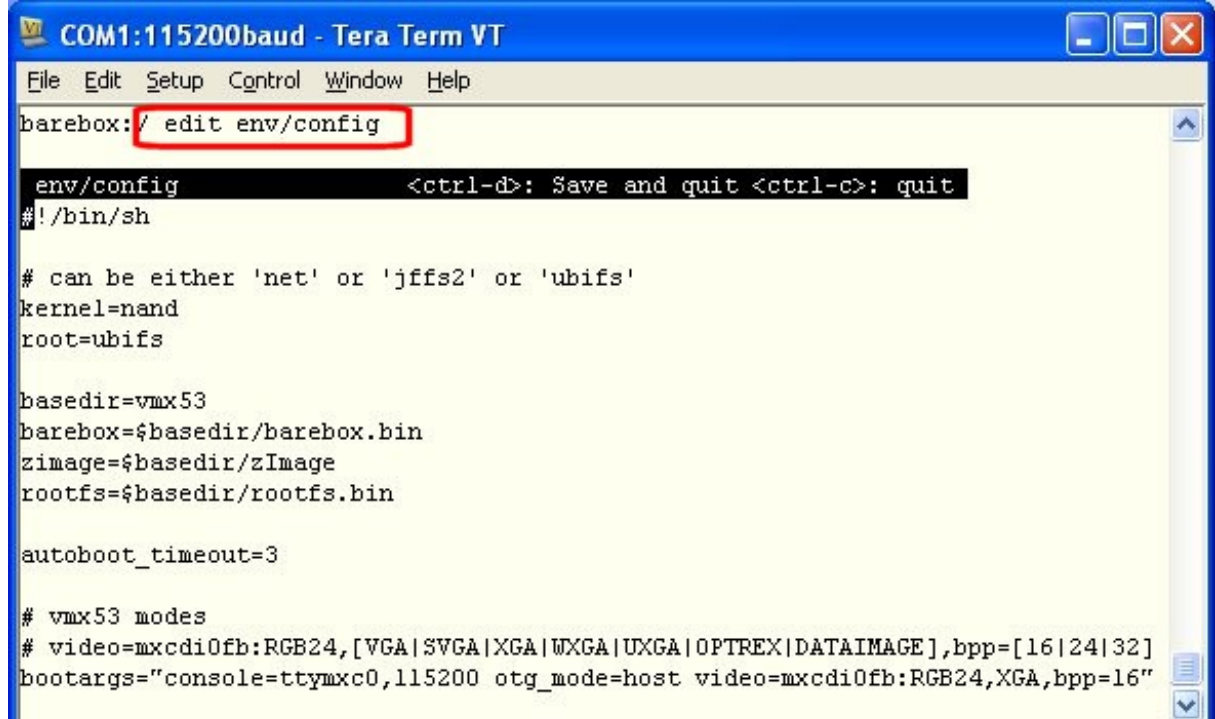

Scroll down to a last line for changing the MAC address: 00:01:02:03:04:05

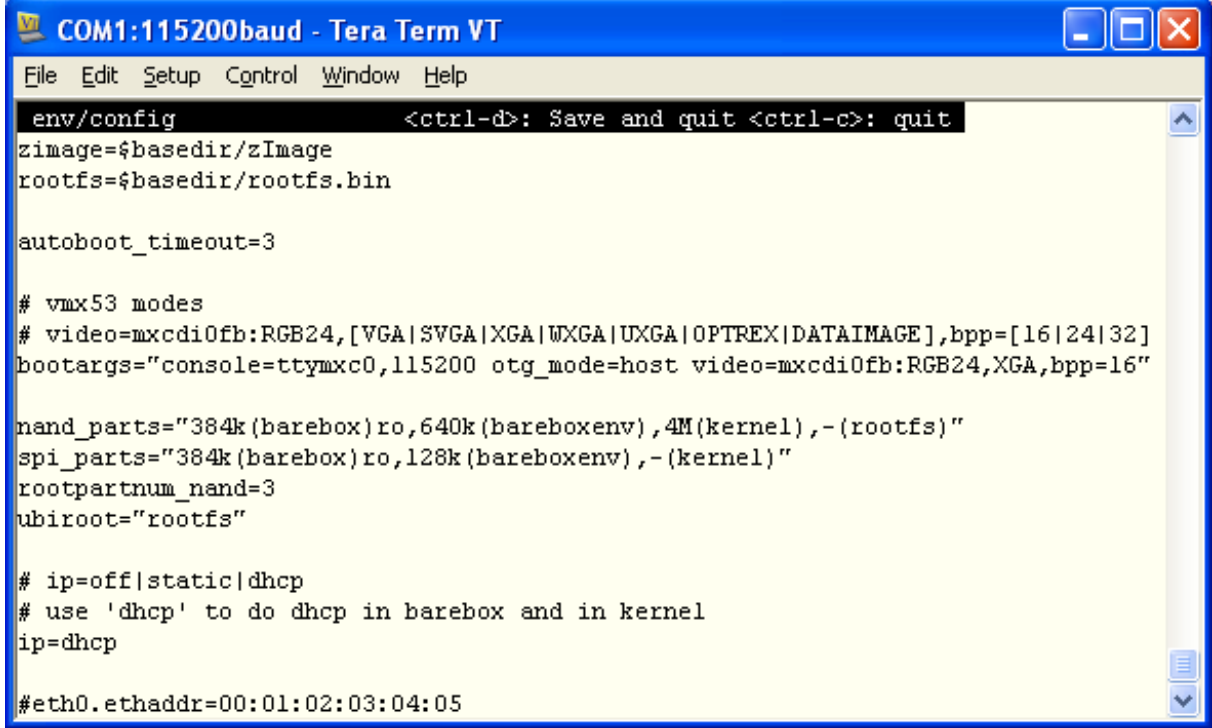

Rewrite the MAC address and and press [CTRL+D]

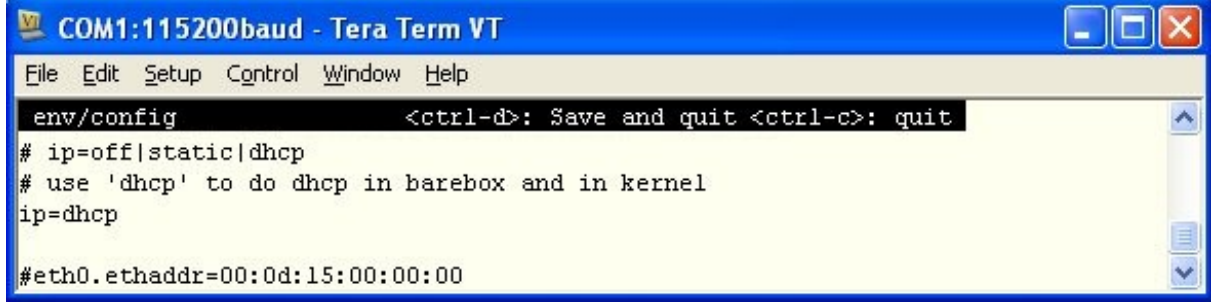

Type **saveenv** and press [Enter]

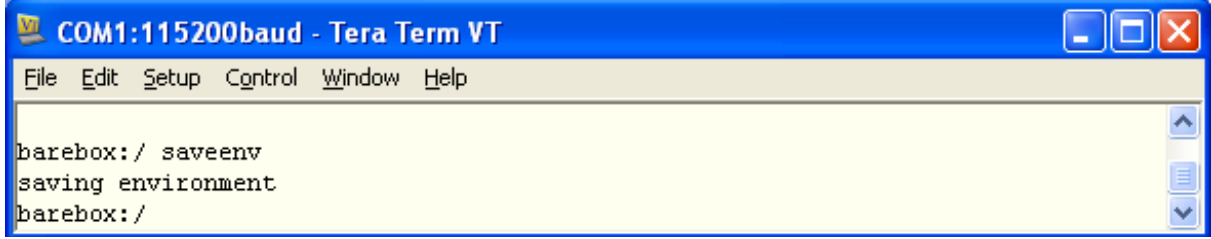

Reset the board, stop autobooting and type: **cat env/config**. Newly specified MAC address is saved.

```
COM1:115200baud - Tera Term VT
                                                                              IN
File Edit Setup Control Window Help
Hit any key to stop autoboot:
                               ^{\circ} 3
barebox: cat env/config
\frac{1}{2} /bin/sh
# can be either 'net' or 'jffs2' or 'ubifs'
kernel=nand
root=ubifs
basedir=vmx53
barebox=$basedir/barebox.bin
zimage=$basedir/zImage
rootfs=$basedir/rootfs.bin
autoboot timeout=3
# vmx53 modes
# video=mxcdi0fb:RGB24,[VGA|SVGA|XGA|WXGA|UXGA|OPTREX|DATAIMAGE],bpp=[16|24|32]
bootargs="console=ttymxc0,115200 otg mode=host video=mxcdi0fb:RGB24,XGA,bpp=16"
nand parts="384k(barebox)ro,640k(bareboxenv),4M(kernel),-(rootfs)"
spi parts="384k(barebox)ro,128k(bareboxenv),-(kernel)"
rootpartnum nand=3
ubiroot="rootfs"
# ip=off|static|dhcp
# use 'dhcp' to do dhcp in barebox and in kernel
ip=dhcp
\# or set your networking parameters here
#eth0.ipaddr=a.b.c.d
#eth0.netmask=a.b.c.d
#eth0.gateway=a.b.c.d
#eth0.serverip=a.b.c.d
#eth0.ethaddr=00:0d:15:00:00:00
barebox:/
```
## *Mounting Fasteners*

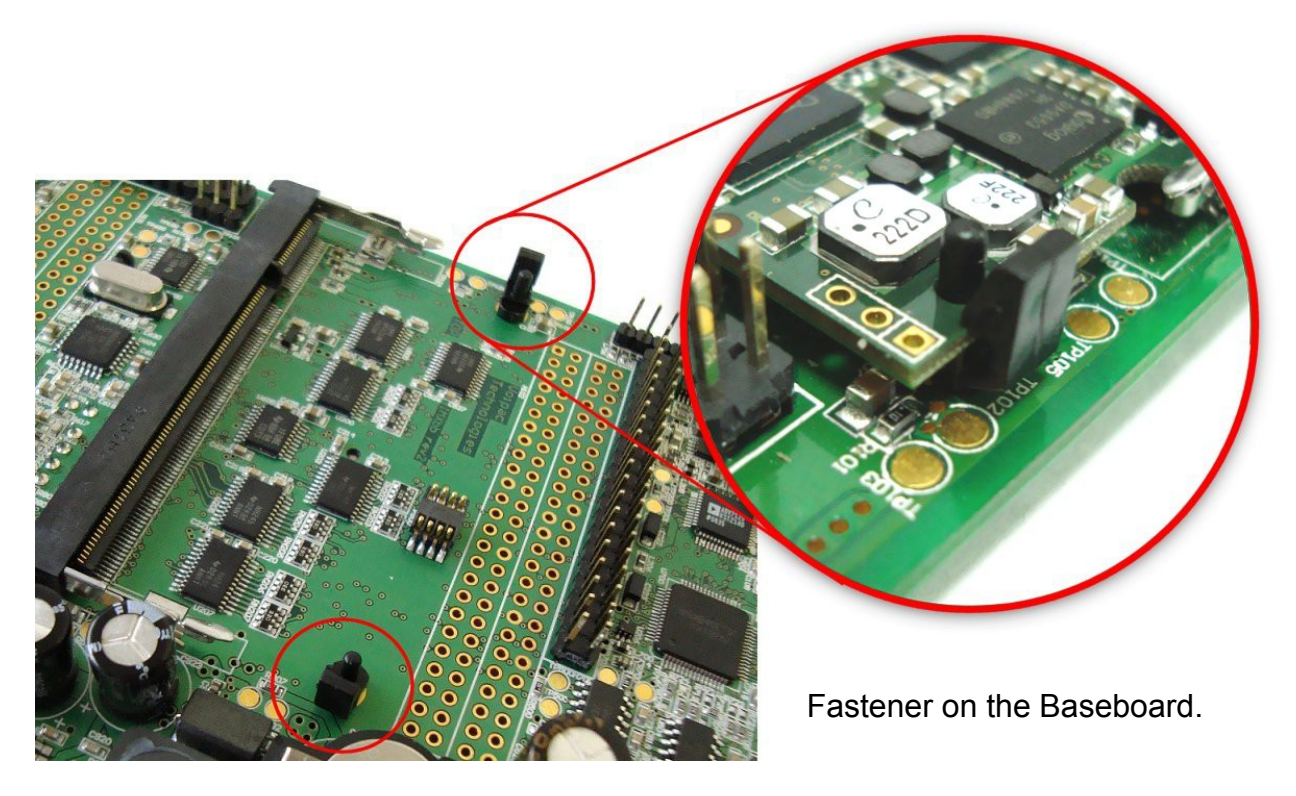

Additional protection of the SODIMM Module fall out of he 200pin socket, ideal for mobile applications.

## *Products` Life Cycle Phase*

Voipac products are divided into 4 phases:

#### - **INTRODUCTION PHASE**, **approximately the first 6-12 months.**

The last software issues are still being resolved. Product in this stage is the most suitable for new designs.

#### - **ACTIVE PHASE**, **the first 1-3 years following the product introduction.**

Product software packages are stable, additional functions, OS and GUI are being released. Product in this stage is suitable for new designs.

#### - **MATURITY PHASE**, **approximately the first 4-6 years after the introduction.**

Products are shipped in volumes, additional functions additions declines. Product in this stage is no longer recommended for new designs.

#### - **EOL PHASE**, **approximately 7-10 years after the introduction.**

Used components availability decreases, although product may still be purchased under specific circumstances.

The Last Time Buy notification is send to all product users app. 6 months prior to product discontinuation.

Components stocking service for discontinued products and manufacturing of further production batches is available.

To find out the specific product life cycle phase, visit its [product](http://www.voipac.com/#Products) page and check the title color.

## *CE compliance of Voipac products*

The CE label is a mandatory conformity mark for complex electronic devices placed on the market in the European Economic Area and each product sold within the EU needs a CE Certificate of Conformance that ensures that the product conforms to the essential requirements of the applicable EC directives.

However, if such complex electronic devices are produced for further processing by the industry, skilled development teams or system integrators, they do not need to observe the above mentioned CE requirements and consequently do not need any identification either. This applies to the Voipac SODIMM sized Computers On Module, because these are not used as stand-alone devices by the general public.

Anyway, to make sure that Voipac COMs can be used in CE marked devices, they are designed to obey the EC directives and the standard configuration SBCs manufactured by Voipac are tested for Electromagnetic Interference and operating temperature ranges plugged in corresponding Base Board and mounted in the standard Aluminium case provided to Voipac development kits.

#### **Please visit [Downloads](http://www.voipac.com/downloads) for the testing reports.**

## *TECHNICAL SUPPORT*

HW & SW support: [support@voipac.com](mailto:support@voipac.com)

Warranty claims: [warranty.claim@voipac.com](mailto:warranty.claim@voipac.com)

Voipac I.MX53/51/25 development kits come with prepaid 1 month support packages.

All of the relevant communication between the customer and Voipac should be executed via e-mails preferably.

Response time is up to 48 hours, except state holidays and weekends.

Voipac working hours are: 8:00 - 17:00, Monday - Friday.

Before contacting support, please read the following for the basic information about how to work with a development kit:

[www.voipac.com/#Downloads](http://www.voipac.com/#Downloads)  <http://free-electrons.com/training>

Besides the free-of-charge support, we provide support for your new designs when it comes to the special drivers for the peripherals not included in the Voipac development kits, design of your own base boards, prototyping, or even new products development.

Please contact: [support@voipac.com](mailto:support@voipac.com) for more info.

# *Notes*

# **Warranty:**

#### **VOIPAC TECHNOLOGIES s.r.o. Does Not Bear Responsibility for the Following:**

- Failure of a product resulting from misuse, accident, modification, unsuitable operating environment, or improper maintenance by user
- Unless otherwise agreed in written, a product does not include technical support and the customer may be able to purchase technical support under separate agreement
- Any technical or other support provided under warranty by VOIPAC TECHNOLOGIES s.r.o. such as assistance, set-up and installation is provided WITHOUT WARRANTY OF ANY KIND.

# **Disclaimer:**

VOIPAC TECHNOLOGIES s.r.o. reserves the right to make changes, without notice, to any product, including circuits and/or software described or contained in this datasheet. VOIPAC TECHNOLOGIES s.r.o. assumes no responsibility or liability for the use of the described product(s), conveys no license or title under any patent, copyright, or mask work rights to these products, and makes no representations or warranties that these products are free from patent, copyright, or mask work right infringement, unless otherwise specified.

# **Trademark Acknowledgment:**

Brand and product names are trademarks or registered trademarks of their respective owners.

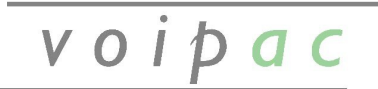

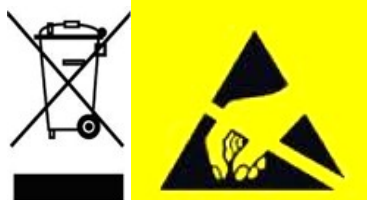